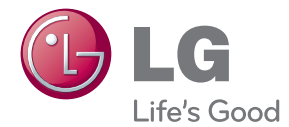

# POUŽÍVATEĽSKÁ PRÍRUČKA Aktualizátor Smart TV

Pred používaním prístroja si pozorne prečítajte tento návod a odložte si ho, ak by ste ho potrebovali v budúcnosti.

SP520

P/NO : SAC35454704

## <span id="page-1-0"></span>**Bezpečnostné upozornenia**

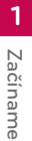

# **VÝSTRAHA**

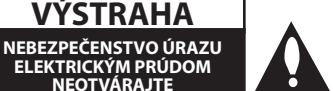

**UPOZORNENIE:** Z DÔVODU RIZIKA ÚRAZU ELEKTRICKÝM PRÚDOM NEOTVÁRAJTE KRYT (ANI ZADNÚ ČASŤ). VNÚTRI NIE SÚ ŽIADNE POUŽÍVATEĽOM OPRAVITEĽNÉ SÚČIASTKY. OPRAVU ZARIADENIA PRENECHAJTE KVALIFIKOVANÉMU ODBORNÍKOVI.

**ELEKTRICKÝM PRÚDOM NEOTVÁRAJTE**

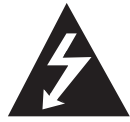

Symbol blesku so šípkou v rovnostrannom trojuholníku má upozorniť používateľa na prítomnosť neizolovaného nebezpečného napätia vnútri

prístroja, ktoré môže byť dostatočnej veľkosti, aby predstavovalo nebezpečenstvo úrazu elektrickým prúdom.

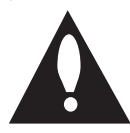

Výkričník v rovnostrannom trojuholníku má upozorniť používateľa na prítomnosť dôležitých prevádzkových a údržbových (servisných) pokynov v

literatúre priloženej k výrobku.

**VÝSTRAHA:** TENTO VÝROBOK NEVYSTAVUJTE DAŽĎU ANI VLHKOSTI, INAK HROZÍ NEBEZPEČENSTVO POŽIARU ALEBO ÚRAZU ELEKTRICKÝM PRÚDOM.

**VÝSTRAHA:** Zariadenie neumiestňujte do obmedzeného priestoru, ako je napríklad knižnica a pod.

**UPOZORNENIE:** Neblokujte žiadne ventilačné otvory. Nainštalujte podľa pokynov výrobcu. Medzery a otvory v skrinke slúžia na vetranie a zaručenie spoľahlivej činnosti výrobku a chránia ho pred prehriatím. Otvory nikdy neblokujte umiestnením prístroja na posteľ, pohovku, koberec alebo podobný povrch. Tento výrobok sa nemá ukladať do uzatvoreného priestoru (napr. do knižnice alebo regálu), kde nie je zabezpečené dostatočné prúdenie vzduchu, alebo kde to neodporúčajú pokyny výrobcu.

#### **UPOZORNENIE týkajúce sa napájacieho kábla**

Ak chcete odpojiť napájanie, ťahajte za zástrčku sieťového kábla. Pri inštalácii výrobku dbajte na to, aby zástrčka bola ľahko dostupná.

**UPOZORNENIE:** Zariadenie nesmie byť vystavené vode (kvapkajúcej alebo špliechajúcej) a nesmú sa naň klásť žiadne predmety naplnené tekutinou, ako sú napr. vázy.

Toto zariadenie je vybavené prenosnou batériou alebo akumulátorom.

**Bezpečný spôsob vyberania batérie alebo súpravy batérií zo zariadenia:** Vyberte starú batériu alebo súpravu batérií, pričom postupujte v opačnom poradí ako pri ich vkladaní. Aby ste predišli znečisteniu prostredia a vzniku prípadnej hrozby pre zdravie ľudí a zvierat, odovzdajte starú batériu alebo súpravu batérií do príslušnej nádoby na označenom zbernom mieste. Nevyhadzujte batérie alebo batériu spolu s ostatným odpadom. Odporúča sa, aby ste používali batérie a akumulátory, ktoré sú súčasťou miestneho bezplatného systému náhrady. Batéria nesmie byť vystavená veľkému teplu, ako je slnečné žiarenie, oheň a pod.

#### **Likvidácia váš ho starého prístroja**

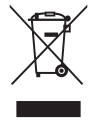

1. Keď sa na produkte nachádza tento symbol prečiarknutej smetnej nádoby s kolieskami, znamená to, že daný produkt vyhovuje európskej Smernici č. 2002/96/EC.

- 2. Všetky elektrické a elektronické produkty by mali byť zlikvidované oddelene od komunálneho odpadu prostredníctvom na to určených zberných zariadení, ktoré boli ustanovené vládou alebo orgánmi miestnej správy.
- 3. Správnou likvidáciou starých zariadení pomôžete predchádzať potenciálnym negatívnym následkom pre prostredie a ľudské zdravie.
- 4. Podrobnejšie informácie o likvidácii starých zariadení nájdete na miestnom úrade, v službe na likvidáciu odpadu alebo u predajcu, kde ste tento produkt zakúpili.

#### **Likvidácia odpadových batérií/akumulátorov**

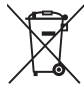

1. Ak je na batériách/akumulátoroch vášho výrobku pripojený v krúžku preškrtnutý symbol nádoby na smeti, znamená to, že spadajú pod európsku smernicu 2006/66/EC.

- 2. Tento symbol môže byť kombinovaný s chemickými symbolmi pre ortuť (Hg), kadmium (Cd) alebo olovo (Pb) v prípade, ak batéria obsahuje viac ako 0,0005 % ortuti, 0,002 % kadmia alebo 0,004 % olova.
- 3. Všetky batérie/akumulátory by sa mali likvidovať oddelene od komunálneho odpadu prostredníctvom určených zberných zariadení ustanovených štátnymi alebo miestnymi úradmi.
- 4. Správna likvidácia vašich starých batérií/akumulátorov pomôže zabrániť negatívnym následkom na životné prostredie, zdravotný stav ľudí a zvierat.
- 5. Viac informácií o likvidácii vašich starých batérií/akumulátorov vám poskytne váš mestský úrad, firma na likvidáciu odpadu alebo obchod kde ste si výrobok kúpili.

#### **Upozornenie pre bezdrôtové zariadenia v Európskej únii**

#### Spoločnosť LG  $C$   $E$  0984 Electronics týmto potvrdzuje, že tento

výrobok je (tieto výrobky sú) v súlade so základnými požiadavkami a ďalšími príslušnými ustanoveniami smerníc 1999/5/ES, 2004/108/ES, 2006/95/ES a 2009/125/ES.

Kópiu Prehlásenia o zhode získate na nasledujúce adrese.

#### **Európske centrum pre normy:**

Krijgsman 1, 1186 DM Amstelveen, The Netherlands

• Prosím, vezmite na vedomie, že toto NIE JE kontaktné miesto pre zákaznícky servis. Informácie o zákazníckom servise nájdete na záručnom liste alebo kontaktujte predajcu, u ktorého ste si zakúpili tento výrobok.

Len na používanie v interiéri.

#### **Vyhlásenie o účinkoch RF žiarenia**

Pri inštalácii a prevádzke tohto zariadenia je nevyhnutné dodržať medzi radiátorom a vaším telom minimálnu vzdialenosť 20 cm.

#### **Poznámky o autorskom práve**

Záznamové zariadenie by sa malo používať len na zákonné kopírovanie a odporúčame vám aby ste si dôkladne preverili čo je zákonné kopírovanie na území kde kópie robíte. Kopírovanie materiálov, ktoré spadajú pod autorský zákon ako sú filmy alebo hudba, je nezákonné, ak sa na to nevzťahujú zákonné výnimky alebo ak nemáte súhlas vlastníka práv.

## **Obsah**

#### **[Začíname](#page-1-0)**

- [Bezpečnostné upozornenia](#page-1-0)
- [Úvod](#page-5-0)
- 6 [Zobrazenie symbolu "](#page-5-0) $Q$ "
- [Požiadavky na súbory](#page-5-0)
- $8 ONN4$
- [Určité systémové požiadavky](#page-7-0)
- [Poznámky ku kompatibilite](#page-7-0)
- [Hlavná jednotka](#page-8-0)
- [Diaľkový ovládač](#page-8-0)

#### **[Pripojenie](#page-9-0)**

- [Pripojenie sieťového adaptéra](#page-9-0)
- [Pripojenie HDMI na váš TV](#page-9-0)
- [Nastavenie rozlíšenia](#page-10-0)
- [Pripojenie k zosilňovaču](#page-11-0)
- [Pripojenie k zosilňovaču cez HDMI](#page-11-0)  [výstup](#page-11-0)
- [Pripojenie k zosilňovaču cez digitálny](#page-12-0)  [zvukový výstup](#page-12-0)
- [Pripojenie k vašej domácej sieti](#page-13-0)
- [Káblové pripojenie siete](#page-13-0)
- [Nastavenie káblovej siete](#page-14-0)
- [Bezdrôtové pripojenie siete](#page-15-0)
- [Nastavenie bezdrôtovej siete](#page-15-0)
- [Pripojenie USB zariadenia](#page-18-0)
- [Prehrávanie obsahu z USB zariadenia](#page-18-0)

#### **[Systémové nastavenie](#page-19-0)**

#### [Nastavenia](#page-19-0)

- [Prispôsobenie nastavení](#page-19-0)
- [Ponuka \[ZOBRAZENIE\]](#page-19-0)
- [Ponuka \[JAZYK\]](#page-20-0)
- [Ponuka \[AUDIO\]](#page-21-0)
- [Ponuka \[SIEŤ\]](#page-22-0)
- [Ponuka \[OSTATNÉ\]](#page-22-0)

#### **[Obsluha](#page-24-0)**

- [Hlavné funkcie prehrávania](#page-24-0)
- [Používanie ponuky \[HOME\]](#page-24-0)
- [Prehrávanie súboru na USB zariadení](#page-24-0)
- [Prehrávanie súboru na sieťovom](#page-24-0)  [serveri](#page-24-0)
- [Pripojenie Wi-Fi Direct™](#page-25-0)
- [Základné činnosti pre obrazový a](#page-27-0)  [zvukový obsah](#page-27-0)
- [Základné činnosti pre fotografický](#page-28-0)  [obsah](#page-28-0)
- [Pokročilé funkcie prehrávania](#page-28-0)
- [Zväčšenie prehrávaného obrazu](#page-28-0)
- [Opakované prehrávanie](#page-28-0)
- [Zobrazenie informácií o obsahu](#page-28-0)
- [Zmena zobrazenia zoznamu obsahu](#page-29-0)
- [Výber súboru s titulkami](#page-29-0)
- [Možnosti počas prezerania fotografií](#page-30-0)
- [Počúvanie hudby počas prezentácie](#page-30-0)
- [Zobrazenie na obrazovke](#page-31-0)
- [Zobrazenie informácií o obsahu na](#page-31-0)  [obrazovke](#page-31-0)
- [Prehrávanie od zvoleného času](#page-31-0)
- [Počúvanie iného zvuku](#page-31-0)
- [Výber jazyka titulkov](#page-31-0)
- [Používanie funkcie Premium](#page-32-0)

#### **[Riešenie problémov](#page-33-0)**

- [Riešenie problémov](#page-33-0)
- [Všeobecné](#page-33-0)
- – [Obrázok](#page-33-0)
- [Resetovanie](#page-34-0)
- [Sieť](#page-34-0)
- [Podpora pre zákazníkov](#page-34-0)
- [Poznámka k Open-source softvéru](#page-34-0)

#### **[Dodatok](#page-35-0)**

- [Aktualizácia softvéru siete](#page-35-0)
- [Oznámenie o aktualizácii siete](#page-35-0)
- – [Akt. softvéru](#page-35-0)
- [O softvéri Nero MediaHome 4 Essentials](#page-36-0)
- [Systémové požiadavky](#page-36-0)
- [Inštalácia softvéru Nero MediaHome](#page-37-0)  [4 Essentials](#page-37-0)
- – [Zdieľanie súborov a priečinkov](#page-38-0)
- [Obchodné značky a licencie](#page-39-0)
- [Technické špecifikácie audio výstupu](#page-40-0)
- [Technické údaje](#page-41-0)
- [Údržba](#page-42-0)
- [Manipulácia so zariadením](#page-42-0)
- [Dôležité informácie týkajúce sa sieťových](#page-42-0) [služieb](#page-42-0)

## <span id="page-5-0"></span>**Úvod**

## **Zobrazenie symbolu "**7**"**

Symbol " $Q$ " sa môže zobraziť na obrazovke televízora počas prevádzky a znamená, že funkcia vysvetlená v tejto používateľskej príručke nie je na danom médiu k dispozícii.

### **Požiadavky na súbory**

#### **Filmové súbory**

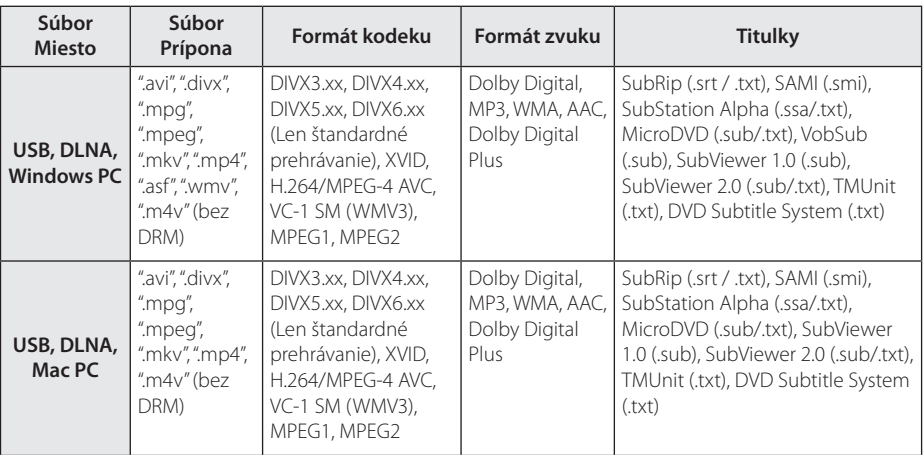

#### **Hudobné súbory**

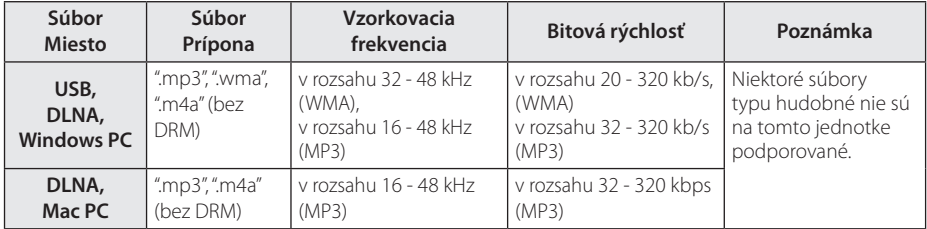

#### **Fotografické súbory**

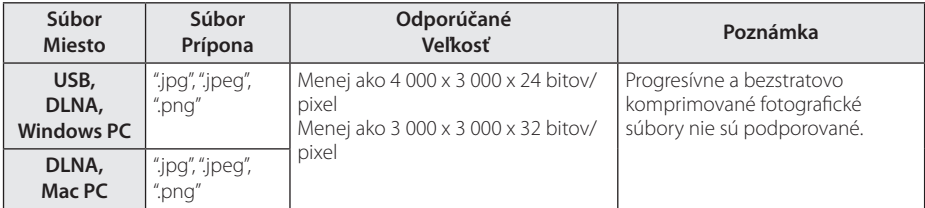

## ,**POZNÁMKA**

- Názov súboru je obmedzený na 180 znakov.
- Maximálny počet súborov a priečinkov: Menej ako 2 000 (celkový počet súborov a priečinkov)
- y V závislosti od veľkosti a počtu súborov môže načítanie obsahu média trvať aj niekoľko minút.
- Kompatibilita súborov sa môže líšiť v závislosti od servera.
- Keďže sa kompatibilita na DLNA serveri testuje v prostredí zväzkového DLNA servera (Nero MediaHome 4 Essentials), požiadavky na súbor a funkcie prehrávania sa môžu líšiť v závislosti od mediálnych serverov.
- Dodaný zväzkový DLNA server pre vydanie Macintosh má obmedzenia v kompatibilite súborov, ako sú napríklad ASF, WMA a WMV.
- y Požiadavky na súbor na strane 6 nie sú vždy kompatibilné. Môžu existovať určité obmedzenia spôsobené vlastnosťami súboru a technickými možnosťami servera s médiami.
- Prehrávanie súborov titulkov videa je k dispozícii len pre DLNA mediálny server vytvorený dodávaným softvérom Nero MediaHome 4 Essentials v rámci tohto balíka prehrávača.
- y Súbory z vymeniteľných médií, ako je napríklad USB jednotka atď., nemusia byť správne zdieľané na vašom serveri s médiami.
- Toto zariadenie nepodporuje súbory MP3 so zabudovanou prílohou ID3.
- Celkový čas prehrávania zvukového súboru uvedený na obrazovke nemusí byť správny pre súbory s variabilným bitovým tokom (VBR).
- y HD filmové súbory nachádzajúce sa na disku USB 1.0/1.1 sa nemusia dať správne prehrať. Na prehrávanie HD filmových súborov sa odporúča USB 2.0.
- · Tento jednotke podporuje hlavný profil H.264/MPEG-4 AVC, výška na úrovni 4.1. Pri súbore s vyššou úrovňou sa na obrazovke zobrazí varovná správa.
- Tento jednotke nepodporuje súbory, ktoré sú nahraté vo formáte GMC alebo Opel.
- GMC Global Motion Compensation
- Opel Quarter pixel

## <span id="page-7-0"></span>**O DLNA**

Tento jednotke je digitálny jednotke médií s certifikátom DLNA, ktorý je schopný zobrazovať a prehrávať filmy, fotografie a hudbu z vášho DLNAkompatibilného digitálneho servera s médiami (PC alebo spotrebná elektronika).

Spoločnosť Digital Living Network Alliance (DLNA) je organizácia spájajúca spoločnosti na výrobu spotrebnej elektroniky, počítačov a mobilných telefónov. Spoločnosť Digital Living poskytuje zákazníkom ľahké zdieľanie digitálnych médií prostredníctvom vašej domácej siete.

Pomocou loga certifikácie DLNA ľahko nájdete produkty, ktoré spĺňajú smernice interoperability pre DLNA. Toto zariadenie spĺňa smernice interoperability v1.5 pre DLNA.

Ak je k tomuto jednotke pripojený počítač s nainštalovaným softvérom pre DLNA server alebo iné zariadenie kompatibilné so štandardom DLNA, môžu sa vyskytnúť zmeny v nastavení softvéru alebo iných zariadení. Viac informácií nájdete v prevádzkovej príručke pre softvér alebo zariadenie.

## **Určité systémové požiadavky**

Pre prehrávanie videa s vysokým rozlíšením:

y Displej s vysokým rozlíšením so vstupnými konektormi HDMI.

Prehrávanie zvuku Dolby® Digital Plus:

- Zosilňovač/prijímač so vstavaným dekodérom (Dolby Digital, Dolby Digital Plus).
- Hlavný, stredový, priestorové reproduktory a subwoofer podľa potreby pre zvolený formát.

## **Poznámky ku kompatibilite**

- Ak zistíte problémy s kompatibilitou, skontaktujte sa prosím s autorizovaným servisným centrom pre zákazníkov.
- Formáty Dolby Digital Plus sú podporované s maximálne 7.1 kanálmi, ak používate HDMI pripojenie pre zvukový výstup zariadenia.

## <span id="page-8-0"></span>**Hlavná jednotka**

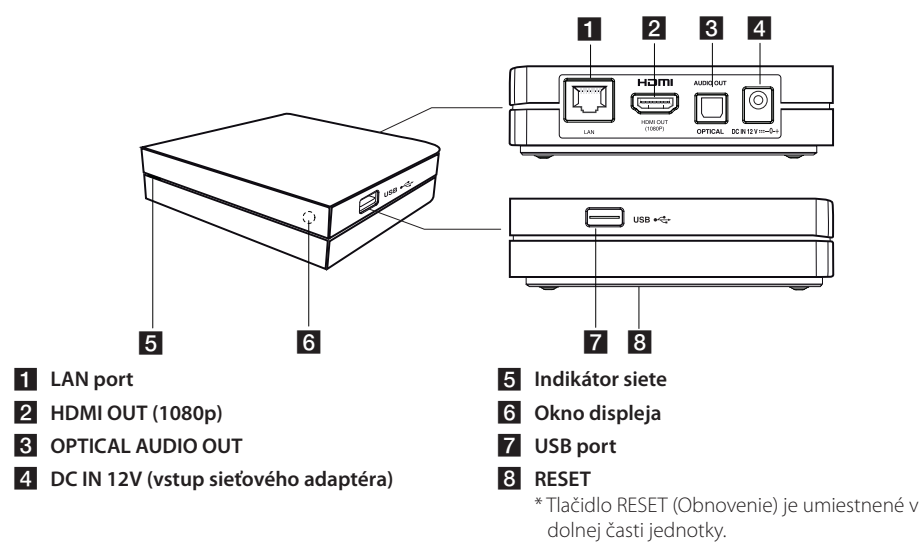

## **Diaľkový ovládač**

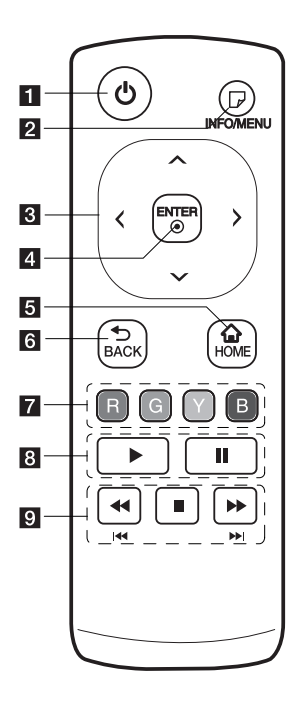

- a 1 **(POWER):** Zapnutie alebo vypnutie jednotke.
- 2 **D** (INFO/MENU): Zobrazenie alebo opustenie zobrazenia na obrazovke.
- **k** Smerové tlačidlá: Výber možnosti v ponuke.
- 4 **ENTER (@):** Vložte vybratú položku.
- **5 HOME (A):** Zobrazenie alebo opustenie ponuky [Domáca ponuka].
- f **BACK (**1**):** Zatvorí ponuku alebo vráti zobrazenie o krok späť.
- g **Farebné tlačidlá (R, G, Y, B):** Používa sa pri navigácii v obrazovej ponuke. Používajú sa tiež pre ponuku [Premium].
- 8 > : Spustenie prehrávania.
	- M **:** Pozastavenie prehrávania.

9 < />**>**: Vyhľadávanie dozadu alebo dopredu.

> **E44 / EEI:** Stlačte a držte dve sekundy, čím sa dostanete na predchádzajúci alebo nasledujúci súboru.

 $\blacksquare$ : Zastavenie prehrávania.

#### **Vloženie batérií**

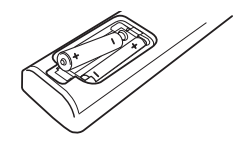

Zo zadnej strany diaľkového ovládača odstráňte kryt priestoru pre batérie a vložte dve batérie R03 (typ AAA), pričom dbajte na správnu polaritu  $\mathbf{\Theta}$  a  $\mathbf{\Theta}$ .

## <span id="page-9-0"></span>**Pripojenie sieťového adaptéra**

Pripojte jednotku na napájací zdroj pomocou dodaného sieťového adaptéra.

Pripojte sieťovú šnúru na adaptér a potom zastrčte druhý koniec do sieťovej zásuvky.

Zadná časť prístroja

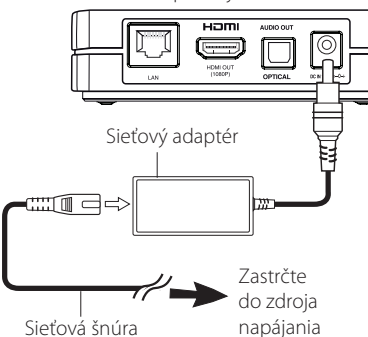

- Pri výbere vhodného adaptéra sieťovej zástrčky alebo sieťovej šnúry sa kontaktujte s distribútorom elektrických dielov.
- Tento sieťový adaptér je vyrobený spoločnosťou Asian Power Devices Inc.

#### **VÝSTRAHA**

Používajte len sieťový adaptér dodaný s týmto zariadením. Nepoužívajte napájací zdroj z iného zariadenia alebo od iného výrobcu. Použitie akéhokoľvek iného napájacieho kábla alebo napájacieho zdroja môže zariadenie poškodiť, čím prídete o záruku.

## **Pripojenie HDMI na váš TV**

Ak máte televízor alebo monitor s konektorom HDMI, môžete ho pripojiť k tomuto jednotke pomocou kábla HDMI (Typ A, Vysokorýchlostný kábel HDMI™). Prepojte konektor HDMI jednotke s konektorom HDMI na televízore alebo monitore s konektorom HDMI.

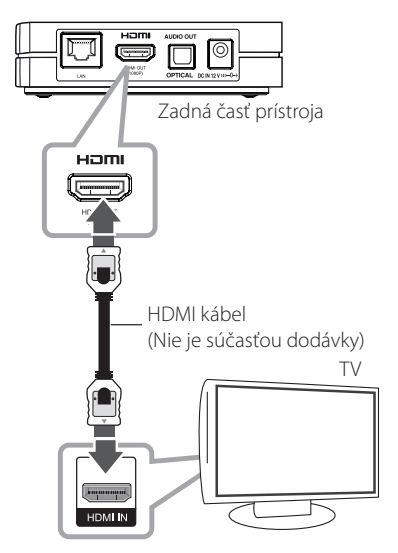

Nastavte zdroj televízora na možnosť HDMI (informácie nájdete v návode k televízoru).

#### , **POZNÁMKA**

- Ak si vyberiete rozlíšenie manuálne a potom k TV prijímaču pripojíte konektor HDMI a váš TV prijímač ho neakceptuje, nastavenie rozlíšenia sa nastaví na [Auto].
- Ak vyberiete rozlíšenie, ktoré váš TV prijímač neakceptuje, objaví sa varovné hlásenie. Ak po zmene rozlíšenia nevidíte obrazovku, počkajte 20 sekúnd a rozlíšenie sa automaticky vráti na predchádzajúce rozlíšenie.
- Obnovovací kmitočet video výstupu 1080p sa dá automaticky nastaviť buď na 24 Hz alebo 50 Hz v závislosti od kapacity a preferencie pripojeného TV prijímača.

#### <span id="page-10-0"></span>**Ďalšie informácie o rozhraní HDMI**

- Po pripojení zariadenia kompatibilného s rozhraním HDMI alebo DVI skontrolujte nasledovné:
	- Skúste vypnúť HDMI/DVI zariadenie a tento jednotke. Potom zapnite HDMI/DVI zariadenie a po približne 30 sekundách zapnite tento jednotke.
	- Video vstup pripojeného zariadenia je správne nastavený pre tento prístroj.
	- Pripojené zariadenie je kompatibilné s video vstupmi 720x576p, 1280x720p, 1920x1080i alebo 1920x1080p.
- Nie všetky HDMI alebo DVI zariadenia kompatibilné so štandardom HDCP budú fungovať s týmto jednotke.
	- Na zariadeniach, ktoré nepodporujú štandard HDCP, sa obraz nebude zobrazovať správne.

#### **D** POZNÁMKA.

- Ak pripojené HDMI zariadenie neprijme zvukový výstup jednotke, zvuk HDMI zariadenia môže byť skreslený alebo sa nemusí prehrávať.
- y Pri použití pripojenia HDMI môžete zmeniť rozlíšenie výstupu HDMI. (Informácie nájdete v časti "Nastavenie rozlíšenia" na strane 11)
- Vyberte typ video výstupu z konektora HDMI OUT pomocou možnosti [Nastav. farieb HDMI] v ponuke [Nastavenie] (pozri stranu 21).
- Zmena rozlíšenia až po vykonaní pripojenia môže viesť k nesprávnej činnosti. V takom prípade problém vyriešite vypnutím a opätovným zapnutím jednotke.
- y Keď sa nepotvrdí HDMI pripojenie so štandardom HDCP, TV obrazovka sa zmení na čiernu. V tomto prípade skontrolujte HDMI pripojenie, alebo odpojte HDMI kábel.
- y V prípade šumu alebo čiar na obrazovke skontrolujte HDMI kábel (dĺžka je spravidla obmedzená na 4,5 m).

## **Nastavenie rozlíšenia**

Jednotke poskytuje niekoľko výstupných rozlíšení pre konektory HDMI OUT. Rozlíšenie môžete zmeniť pomocou ponuky [Nastavenie].

- 1. Stlačte tlačidlo HOME  $($
- 2. Pomocou  $\lt/$  wberte možnosť [Nastavenie] a stlačte ENTER (<sup>o</sup>). Zobrazí sa ponuka [Nastavenie].
- $3.$  Pomocou tlačidiel  $\Lambda$  / V zvoľte možnosť [ZOBRAZENIE] a potom sa stlačením tlačidla D presuňte na druhú úroveň.
- 4. Pomocou tlačidiel  $\Lambda$  / V zvoľte možnosť [Rozlíšenie] a potom sa stlačením tlačidla ENTER **(**b**)** presuňte na tretiu úroveň.

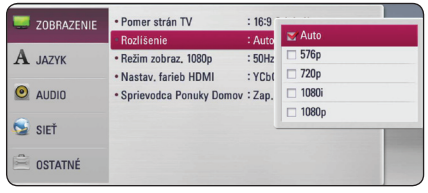

5. Tlačidlami  $\Lambda$  / V zvoľte požadované rozlíšenie a tlačidlom ENTER **(**b**)** potvrďte váš výber.

## <span id="page-11-0"></span>**Pripojenie k zosilňovaču**

Vykonajte jedno z nasledujúcich nastavení v závislosti od schopností existujúceho zariadenia.

- Pripojenie zvuku HDMI (strana 12)
- Digitálne zvukové pripojenie (strana 13)

Keďže typ zvukového výstupu ovplyvňujú mnohé faktory, pozrite si časť "Technické špecifikácie audio výstupu" s podrobnejšími informáciami (strany 41).

#### **O digitálnom viackanálovom zvuku**

Digitálne viackanálové pripojenie poskytuje najlepšiu kvalitu zvuku. Na to je potrebný viackanálový audio/video prijímač s podporou niektorého formátu zvuku podporovaného jednotke. Pozrite si logá na prednej strane audio/ video prijímača a v návode. (PCM Stereo, Dolby Digital, Dolby Digital Plus)

## **Pripojenie k zosilňovaču cez HDMI výstup**

Pripojte konektor HDMI OUT jednotke k príslušnému vstupnému konektoru vášho zosilňovača pomocou HDMI kábla

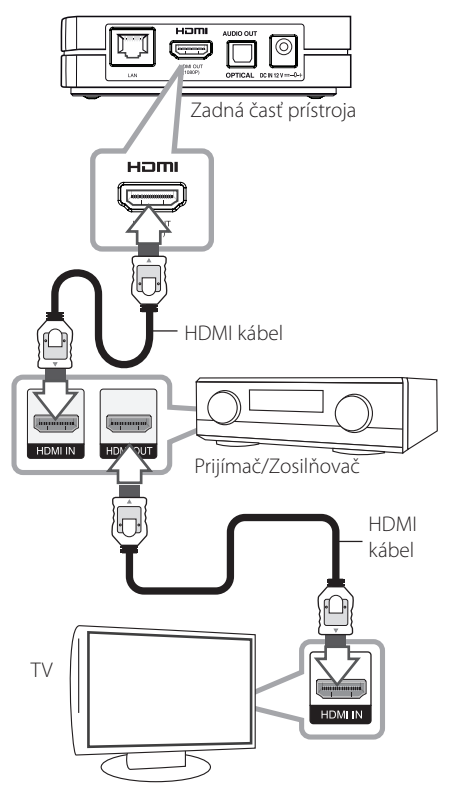

Prepojte výstupný konektor HDMI zosilňovača so vstupným konektorom HDMI televízora pomocou HDMI kábla, ak zosilňovač obsahuje výstupný konektor HDMI.

Bude potrebné aktivovať digitálny výstup jednotke. (Pozrite si časť "Ponuka [AUDIO]" na stranách 22.)

## <span id="page-12-0"></span>**Pripojenie k zosilňovaču cez digitálny zvukový výstup**

Pripojte konektor DIGITAL AUDIO OUT (Digitálny zvukový výstup) jednotke k príslušnému vstupnému konektoru (OPTICAL) (Optickému) na vašom zosilňovači pomocou voliteľného digitálneho zvukového kábla.

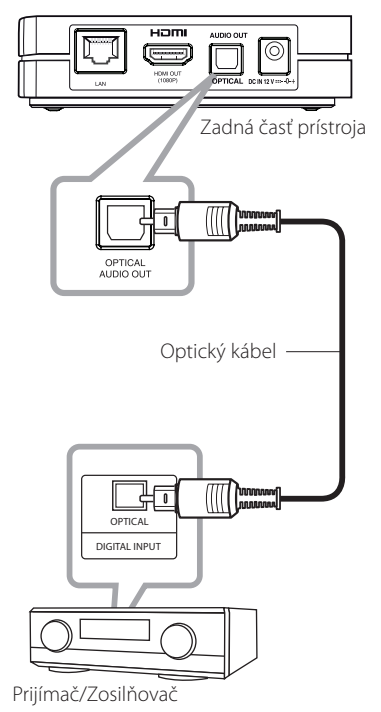

Bude potrebné aktivovať digitálny výstup jednotke. (Pozrite si časť "Ponuka [AUDIO]" na stranách 22.)

## <span id="page-13-0"></span>**Pripojenie k vašej domácej sieti**

Tento jednotke je možné pripojiť k lokálnej sieti (LAN) cez port LAN, ktorý sa nachádza na zadnom paneli alebo cez interný bezdrôtový modul. Pripojením zariadenia k širokopásmovej domácej sieti získate prístup k službám, ako sú napríklad aktualizácie softvéru alebo on-line služby.

## **Káblové pripojenie siete**

Použitie káblového pripojenia siete poskytuje najlepší výkon, pretože pripojené zariadenia sú napojené priamo na sieť a nie sú vystavené rádiofrekvenčnému rušeniu.

Ďalšie pokyny nájdete v dokumentácii k sieťovému zariadeniu.

Pripojte port LAN jednotke k príslušnému portu na vašom modeme alebo routeri použitím bežného kábla LAN alebo Ethernet.

- **D** POZNÁMKA –
- · Pri pripájaní alebo odpájaní sieťového LAN kábla držte kábel za konektor. Pri odpájaní neťahajte za LAN kábel, ale odpojte stlačením zarážky smerom nadol.
- Do portu LAN nepripájaite modulárny telefónny kábel.
- Pretože existujú rozličné konfigurácie pripojenia, postupujte podľa pokynov telekomunikačného operátora alebo poskytovateľa internetového pripojenia.
- y Ak chcete pristupovať k obsahu v počítačoch alebo na serveroch DLNA, tento jednotke musí byť pripojený k tej istej sieti ako tieto zariadenia, a to prostredníctvom smerovača.

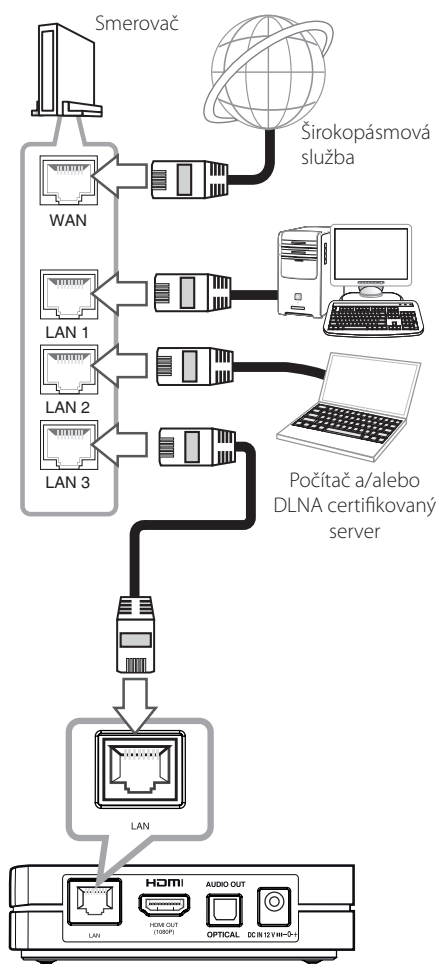

Zadná časť prístroja

## <span id="page-14-0"></span>**Nastavenie káblovej siete**

Ak sa v lokálnej sieti (LAN) cez káblové pripojenie nachádza DHCP server, tomuto jednotke bude automaticky pridelená IP adresa. Po fyzickom pripojení možno bude potrebné v niektorých domácich sieťach upraviť nastavenie siete jednotke. Nastavte nastavenia [SIEŤ] nasledovným spôsobom.

### **Príprava**

Pred nastavením káblovej siete musíte k vašej domácej sieti pripojiť širokopásmový Internet.

1. Nastavte voľbu [Nastav. spojenia] v ponuke [Nastavenie] a stlačte tlačidlo ENTER **(**b**)**.

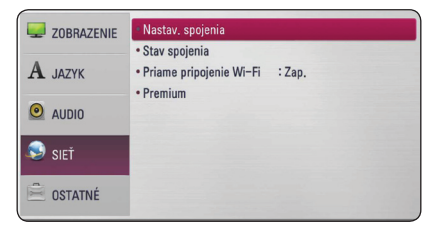

2. Na obrazovke sa objaví ponuka [Nastav. spojenia]. Pomocou  $\Lambda/V$  vyberte možnosť [Káblový] a stlačte ENTER **(**b**)**.

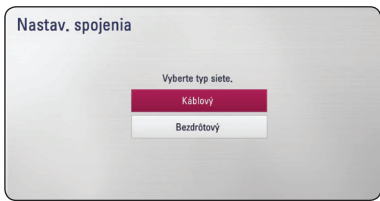

3. Pomocou  $\Lambda/V/C/$  vyberte režim IP medzi [Dynamická] a [Statická].

Za normálnych okolností zvoľte [Dynamická] na automatické pridelenie IP adresy.

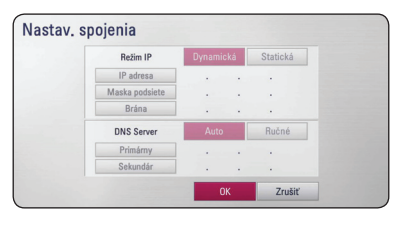

## **D** POZNÁMKA

Ak sa v sieti nenachádza DHCP server a chcete nastaviť IP adresu manuálne, pomocou N/V/</> vyberte [Statická], potom zvoľte [IP adresa], [Maska podsiete], [Brána] a [DNS Server].

- 4. Na použitie nastavení siete vyberte [OK] a stlačte ENTER **(**b**)**.
- 5. Jednotke vás požiada o odskúšanie sieťového pripojenia. Vyberte [OK] a na dokončenie sieťového pripojenia stlačte ENTER **(**b**)**.
- 6. Ak vo vyššie uvedenom kroku 5 vyberiete [Test] a stlačíte ENTER **(**b**)**, na obrazovke sa zobrazí stav sieťového pripojenia. Pripojenie môžete odskúšať aj v položke

[Stav spojenia] v ponuke [Nastavenie].

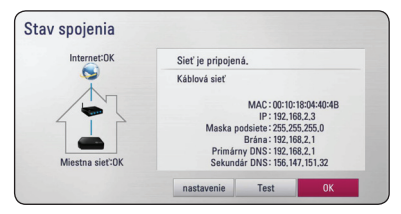

## <span id="page-15-0"></span>**Bezdrôtové pripojenie siete**

Ďalšou možnosťou pripojenia je použiť Prístupový bod alebo bezdrôtový router. Konfigurácia siete a spôsob pripojenia sa môžu líšiť v závislosti od použitého vybavenia a sieťového prostredia.

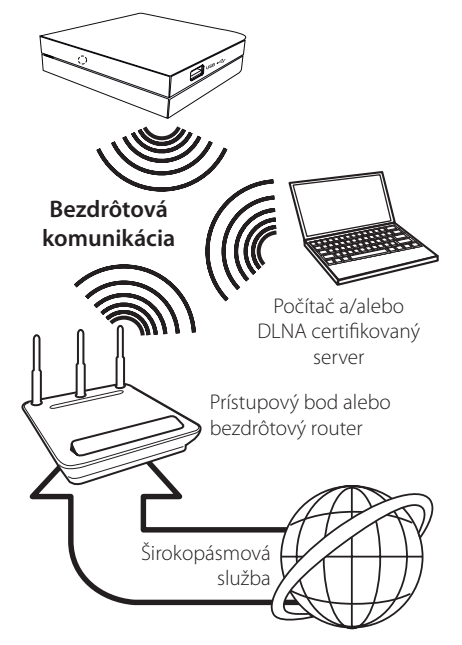

Podrobné informácie o postupe pri pripájaní a nastavení siete nájdete v pokynoch na nastavenie dodaných spolu s prístupovým bodom alebo bezdrôtovým routerom.

Na dosiahnutie najlepšieho výkonu je vždy najlepšou možnosťou priame káblové pripojenie z tohto jednotke k routeru alebo káblovému/DSL modemu vašej domácej siete.

Ak si napriek tomu zvolíte použitie bezdrôtovej možnosti, nezabudnite, že výkon môže byť niekedy ovplyvnený inými elektronickými zariadeniami v domácnosti.

## **Nastavenie bezdrôtovej siete**

Pre bezdrôtové pripojenie siete je potrebné nastaviť jednotke na sieťovú komunikáciu. Toto nastavenie je možné urobiť v ponuke [Nastavenie]. Nastavte nastavenia [SIEŤ] nasledovným spôsobom. Nastavenie prístupového bodu alebo bezdrôtového routera sa vyžaduje pred pripojením jednotke k sieti.

#### **Príprava**

Pred nastavením bezdrôtovej siete je potrebné:

- pripojiť širokopásmový internet k domácej bezdrôtovej sieti,
- nastaviť prístupový bod alebo bezdrôtový smerovač,
- poznačiť si údaj SSID a bezpečnostný kód siete.
- 1. Zvoľte možnosť [Nastav. spojenia] v ponuke [Nastavenie] a stlačte tlačidlo ENTER **(**b**)**.

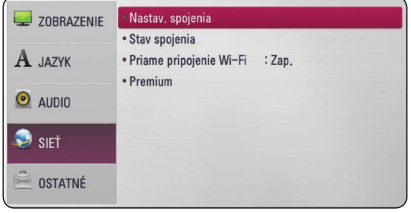

- 2. Na obrazovke sa zobrazí ponuka [Nastav. spojenia]. Pomocou  $\Lambda$  / V vyberte možnosť [Bezdrôtový] a stlačte ENTER **(**b**)**.
- 3. Vyberte [Áno] a pre pokračovanie stlačte ENTER **(**b**)**. Nové nastavenia pripojenia vynulujú aktuálne nastavenia pripojenia.
- 4. Jednotke vyhľadá všetky dostupné prístupové body alebo bezdrôtové routery v dosahu a zobrazí ich v zozname. Pomocou  $\Lambda$  / V vyberte v zozname prístupový bod alebo bezdrôtový router a stlačte ENTER **(**b**)**.

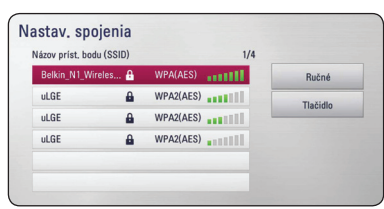

Ak máte na prístupovom bode alebo bezdrôtovom routeri zabezpečenie, overte si, či sa informácie na routeri presne zhodujú s WEP alebo WPA kľúčom zadaným do jednotke. V prípade potreby zadajte bezpečnostný kód.

#### , **POZNÁMKA**

- V nastaveniach prístupového bodu alebo bezdrôtového routera sú zvyčajne k dispozícii 4 kľúče pre bezpečnostný režim WEP. Ak váš prístupový bod alebo bezdrôtový router používa zabezpečenie WEP, zadajte bezpečnostný kód kľúča "č.1" na pripojenie k vašej domácej sieti.
- Prístupový bod je zariadenie, ktoré umožňuje bezdrôtové pripojenie k vašej domácej sieti.
- y Ak váš prístupový bod alebo bezdrôtový router podporuje metódu PIN Code configuration (Konfigurácia pomocou PIN kódu) založenú na WPS (chránené nastavenie Wi-Fi), stlačte žlté tlačidlo (Y) a poznamenajte si číslo kódu na obrazovke. Na pripojenie potom zadajte číslo PIN v ponuke nastavenia vášho prístupového bodu alebo bezdrôtového routera. Pozrite si dokumentáciu vášho sieťového zariadenia.

**[Ručné] –** Váš prístupový bod nemusí vysielať svoj názov (SSID). Skontrolujte nastavenia routera cez počítač a buď nastavte router na vysielanie SSID alebo manuálne zadajte názov prístupového bodu (SSID) v položke [Ručné].

**[Tlačidlo] –** Ak váš prístupový bod alebo bezdrôtový router podporuje metódu Push Button Configuration (Konfigurácia tlačidlom), vyberte túto možnosť a do 120 sekúnd stlačte tlačidlo Push button na prístupovom bode alebo bezdrôtovom routeri. Nemusíte poznať názov prístupového bodu (SSID) a bezpečnostný kód vášho prístupového bodu alebo bezdrôtového routera.

5. Pomocou  $\Lambda/V/\langle\!/$  vyberte režim IP medzi [Dynamická] a [Statická]. Za normálnych okolností zvoľte [Dynamická] na automatické pridelenie IP adresy.

### , **POZNÁMKA**

Ak sa v sieti nenachádza DHCP server a chcete nastaviť IP adresu manuálne, pomocou tlačidiel  $\Lambda/V/\langle\!/$  a numerických klávesov vyberte [Statická], potom zvoľte [IP adresa], [Maska podsiete], [Brána] a [DNS Server]. Ak sa pri zadávaní číslice pomýlite, na vymazanie zvýraznenej časti stlačte **[<–]**.

- 6. Na použitie nastavení siete vyberte [OK] a stlačte ENTER **(**b**)**.
- 7. Jednotke vás požiada o odskúšanie sieťového pripojenia. Vyberte [OK] a na dokončenie sieťového pripojenia stlačte ENTER **(**b**)**.
- 8. Ak vo vyššie uvedenom kroku 7 vyberiete [Test] a stlačíte ENTER **(**b**)**, na obrazovke sa zobrazí stav sieťového pripojenia. Pripojenie môžete odskúšať aj v položke [Stav spojenia] v ponuke [Nastavenie].

#### **Poznámky k sieťovému pripojeniu:**

- Mnoho problémov so sieťovým pripojením počas nastavovania sa dá často vyriešiť resetovaním smerovača alebo modemu. Po pripojení jednotke k domácej sieti rýchlo vypnite hlavný vypínač a/ alebo vytiahnite zo zásuvky sieťový kábel routera alebo modemu pre domácu sieť. Zapnite hlavný vypínač a/alebo znovu zapojte napájací kábel.
- y V závislosti od poskytovateľa internetového pripojenia môže byť počet zariadení, ktoré sa môžu pripojiť na internet, obmedzený príslušnými podmienkami poskytovania služieb. Ďalšie informácie získate u poskytovateľa.
- Naša spoločnosť nie je zodpovedná za žiadne zlyhanie jednotke a/alebo funkcie internetového pripojenia z dôvodu komunikačných chýb/ porúch súvisiacich so širokopásmovým internetovým pripojením alebo iným pripojeným zariadením.
- Niektorý internetový obsah môže vyžadovať rýchlejšie širokopásmové pripojenie.
- Aj keď je jednotke správne pripojený a nakonfigurovaný, určitý internetový obsah nemusí fungovať správne z dôvodu preťaženia siete, kvality alebo šírky pásma vašej internetovej služby alebo problémov na strane poskytovateľa obsahu.
- · Niektoré činnosti vyžadujúce internetové pripojenie sa nemusia dať vykonávať z dôvodu určitých obmedzení nastavených zo strany poskytovateľa internetového pripojenia.
- Všetky poplatky účtované poskytovateľom internetového pripojenia vrátane, okrem iného, poplatkov za pripojenie, sú výlučne vašou zodpovednosťou.
- · Na káblové pripojenie tohto jednotke sa vyžaduje port A 10 Base-T alebo 100 Base-TX LAN. Ak vaše internetové služby neumožňujú takéto pripojenie, nebudete môcť jednotke pripojiť.
- Na používanie služby xDSL musíte použiť smerovač.
- Na používanie služby DSL sa vyžaduje DSL modem a na používanie služby káblového modemu sa vyžaduje káblový modem. V závislosti od typu prístupu a zmluvy o poskytovaní internetového pripojenia s poskytovateľom nemusí byť možné používať internetové funkcie tohto jednotke alebo počet súčasne pripojených zariadení môže byť obmedzený. (Ak váš poskytovateľ obmedzuje prístup len na jedno zariadenie, tento rekordér sa možno nebude môcť pripojiť, ak už je pripojený počítač.)
- y V závislosti od podmienok a obmedzení poskytovateľa internetového pripojenia nemusí byť používanie smerovača povolené alebo jeho používanie môže byť obmedzené. Ďalšie informácie získate priamo u poskytovateľa.
- Bezdrôtová sieť pracuje na rádiovej frekvencii 2.4 GHz, ktorú používajú aj iné domáce zariadenia, ako napríklad bezdrôtový telefón, zariadenia Bluetooth® alebo mikrovlnná rúra a môže byť nimi rušená.
- Vypnite všetky zariadenia lokálnej domácej siete, ktoré nepoužívate. Niektoré zariadenia môžu generovať sieťové prenosy.
- Pre lepší prenos umiestnite jednotke čo najbližšie k prístupovému bodu.
- y V niektorých prípadoch môže zlepšiť príjem umiestnenie prístupového bodu alebo bezdrôtového smerovača minimálne 0,45 m nad úroveň podlahy.
- Posuňte jednotke čo najbližšie k prístupovému bodu alebo ho premiestnite tak, aby medzi prístupovým bodom a jednotke nebola žiadna prekážka.
- Pri bezdrôtovom pripojení závisí kvalita príjmu od mnohých faktorov, ako je typ prístupového bodu, vzdialenosť medzi jednotke a prístupovým bodom a umiestnenie jednotke.
- Nastavte váš prístupový bod alebo bezdrôtový router na režim Infrastructure (Infraštruktúra). Režim Ad-hoc nie je podporovaný.

## <span id="page-18-0"></span>**Pripojenie USB zariadenia**

Tento jednotke dokáže prehrávať filmy, hudbu a fotografické súbory umiestnené v USB zariadení.

## **Prehrávanie obsahu z USB zariadenia**

1. Pripojte USB zariadenie k USB portu tak, aby zapadlo na miesto.

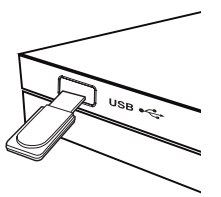

Pri pripájaní USB zariadenia v ponuke HOME (DOMOV) prehráva jednotke hudobný súbor uložený na USB pamäťovom zariadení automaticky. Ak obsahuje USB pamäťové zariadenie rozličné typy súborov, zobrazí sa ponuka pre výber typu súborov.

Načítanie súboru môže trvať niekoľko minút, v závislosti od množstva uložených súborov na USB pamäťovom zariadení.

Stlačte ENTER **(**b**)** po vybranom [Zrušiť], ak chcete načítanie zastaviť.

- 2. Stlačte tlačidlo HOME  $\left(\bigwedge\right)$ .
- 3. Pomocou tlačidla </>
Film], [Fotografie] alebo [Hudba] a stlačte ENTER **(**b**)**.
- 4. Pomocou tlačidla A / V vyberte voľbu [USB] a stlačte tlačidlo ENTER **(**b**)**.

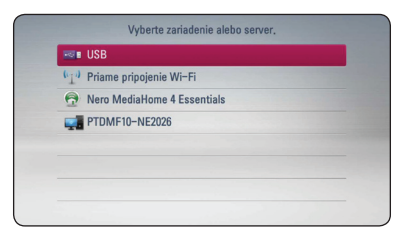

- 5. Pomocou tlačidiel  $\Lambda/V/\langle\!/$ a stlačením tlačidla d alebo ENTER **(**b**)**spustite prehrávanie súboru.
- 6. Zariadenie USB vyberajte opatrne.

## , **POZNÁMKA**

- Tento jednotke podporuje prístup k súborom (hudba, fotografie, film) cez USB kľúč/externý HDD vo formáte FAT16, FAT32 a NTFS.
- Toto zariadenie môže podporovať až 8 partícií na USB zariadení.
- Nevyťahuite USB zariadenie počas prevádzky (prehrávanie atď.).
- · USB zariadenia, ktoré po pripojení k počítaču vyžadujú dodatočnú inštaláciu programov, nie sú podporované.
- USB zariadenie: USB zariadenie, ktoré podporuje USB 1.1 a USB 2.0.
- Prehráva filmové, hudobné a fotografické súbory. Podrobnosti pre úkony s každým súborom nájdete na príslušných stranách.
- Ako prevencia proti strate údajov sa odporúča pravidelné zálohovanie.
- Ak používate predlžovací USB kábel, USB rozbočovač alebo USB Multi-reader, USB zariadenie nemusí byť rozpoznané.
- Niektoré USB zariadenia nemusia s týmto zariadením fungovať.
- y Digitálna kamera a mobilný telefón nie sú podporované.
- USB port zariadenia nesmie byť pripojený k počítaču. Zariadenie sa nesmie používať na ukladanie údajov.

## <span id="page-19-0"></span>**Nastavenia**

## **Prispôsobenie nastavení**

Nastavenia jednotke môžete zmeniť v ponuke [Nastavenie].

1. Stlačte tlačidlo HOME  $\langle \bigcirc$ .

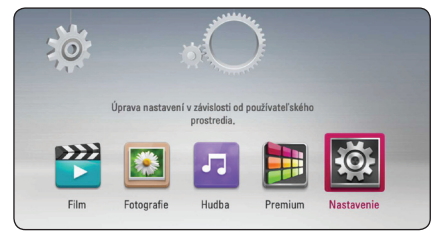

2. Pomocou </>vyberte možnosť [Nastavenie] a stlačte ENTER (<sup>o</sup>). Zobrazí sa ponuka [Nastavenie].

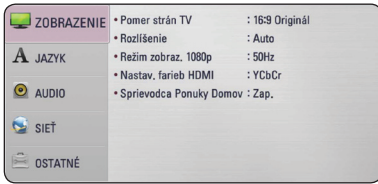

3. Pomocou tlačidiel  $\Lambda/V$  zvoľte prvú možnosť nastavenia a potom sa stlačením tlačidla D presuňte na druhú úroveň.

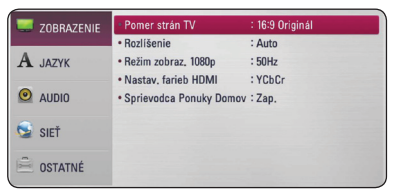

4. Pomocou tlačidiel  $\Lambda/V$  zvoľte druhú možnosť nastavenia a potom sa stlačením tlačidla ENTER **(**b**)** presuňte na tretiu úroveň.

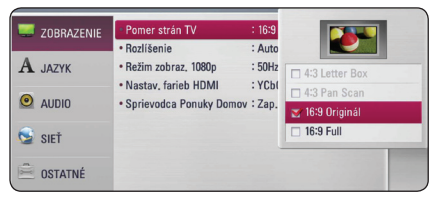

5. Pomocou  $\Lambda$  / V vyberte požadované nastavenie a stlačením tlačidla ENTER **(**b**)** potvrďte svoj výber.

## **Ponuka [ZOBRAZENIE]**

#### **Pomer strán TV**

Zvoľte pomer strán obrazu podľa typu vášho televízora.

#### **[4:3 Letter Box]**

Zvoľte, ak je pripojený televízor s pomerom strán 4:3. Zobrazí kinofilmový obraz s čiernymi pruhmi nad a pod obrazom.

#### **[4:3 Pan Scan]**

Zvoľte, ak je pripojený televízor s pomerom strán 4:3. Zobrazí orezaný obraz tak, aby vyplnil obrazovku televízora. Obe strany obrazu sú odrezané.

#### **[16:9 Original]**

Zvoľte, ak je pripojený širokouhlý televízor s pomerom strán 16:9. Obraz vo formáte 4:3 sa zobrazuje s pôvodným pomerom strán 4:3 a s tmavými pruhmi na ľavej a pravej strane.

#### **[16:9 Full]**

Zvoľte, ak je pripojený širokouhlý televízor s pomerom strán 16:9. Obraz vo formáte 4:3 sa upraví horizontálne (v lineárnych proporciách) tak, aby zaplnil celú obrazovku.

### , **POZNÁMKA**

Ak je rozlíšenie nastavené na vyššiu hodnotu ako 720p, nemôžete zvoliť možnosť [4:3 Letter Box] a [4:3 Pan Scan].

#### <span id="page-20-0"></span>**Rozlíšenie**

Nastaví výstupné rozlíšenie Komponentu a video signálu vo formáte HDMI. Podrobnosti o nastavení rozlíšenia nájdete na str. 11.

#### **[Auto]**

Ak je výstupný konektor HDMI OUT pripojený k TV, ktorý poskytuje informácie o displeji (EDID), automaticky sa zvolí najvhodnejšie rozlíšenie podľa pripojeného TV.

#### **[1080p]**

Vytvára 1080 riadkov progresívneho videa.

#### **[1080i]**

Vytvára 1080 riadkov obrazu s prekladaným zobrazením.

#### **[720p]**

Vytvára 720 riadkov progresívneho videa.

#### **[576p]**

Vytvára 576 riadkov progresívneho videa.

### **Režim zobraz. 1080p**

Keď je rozlíšenie nastavené na 1080p, zvoľte možnosť [24 Hz] pre plynulé zobrazenie filmového materiálu (1080p/24 Hz) s displejom vybaveným HDMI kompatibilným so vstupom 1080p/24 Hz.

### , **POZNÁMKA**

- y Keď vyberiete možnosť [24 Hz], môžu sa pri prepínaní videa a filmového materiálu objaviť poruchy obrazu. V tom prípade zvoľte možnosť [50 Hz].
- Aj keď je možnosť [Režim zobraz. 1080p] nastavená na [24 Hz], skutočná frekvencia snímok video výstupu bude 50 Hz, aby sa zhodovala s formátom video zdroja, ak váš televízor nie je kompatibilný s formátom 1080p/24 Hz.

### **Nastav. farieb HDMI**

Zvoľte typ výstupu z konektora HDMI OUT. Pre toto nastavenie si pozrite návody k vášmu zobrazovaciemu zariadeniu.

#### **[YCbCr]**

Zvoľte pri pripojení k zobrazovaciemu zariadeniu HDMI.

#### **[RGB]**

Zvoľte pri pripojení k zobrazovaciemu zariadeniu DVI.

#### **Sprievodca Ponukou Domov**

Táto funkcia vám umožňuje zobraziť alebo vymazať bublinu sprievodcu v ponuke Domov. Pre zobrazenie sprievodcu nastavte túto možnosť na [Zap.].

## **Ponuka [JAZYK]**

#### **Ponuka**

Zvoľte jazyk ponuky [Nastavenie] a informácií na obrazovke.

## <span id="page-21-0"></span>**Ponuka [AUDIO]**

Nastavte možnosti zvuku jednotke podľa typu zvukového systému, ktorý používate.

#### , **POZNÁMKA**

Keďže typ zvukového výstupu ovplyvňujú mnohé faktory, pozrite si časť "Technické špecifikácie audio výstupu" s podrobnejšími informáciami na stranách page 41.

#### **HDMI / Digitálny výstup**

#### **[PCM Stereo]**

Vyberte túto možnosť, ak pripojíte konektor HDMI OUT alebo DIGITAL AUDIO OUT na tomto zariadení k zariadeniu s dvojkanálovým digitálnym stereo dekodérom.

#### **[Primárny priechod]**

Zvoľte túto možnosť, ak pripojíte konektor DIGITAL AUDIO OUT a HDMI OUT na tomto zariadení k zariadeniu s dekodérom LPCM, Dolby Digital, Dolby Digital Plus.

#### **Vzorkovacia frekvencia (Digitálny audio výstup)**

#### **[192 kHz]**

Zvoľte túto možnosť, ak AV prijímač alebo zosilňovač dokáže spracovať signál s frekvenciou 192 kHz.

#### **[96 kHz]**

Zvoľte túto možnosť, ak AV prijímač alebo zosilňovač nedokáže spracovať signál s frekvenciou 192 kHz. Pri tejto voľbe prístroj automaticky skonvertuje akýkoľvek signál s frekvenciou 192 kHz na 96 kHz, takže systém ho dokáže dekódovať.

#### **[48 kHz]**

Zvoľte túto možnosť, ak AV prijímač alebo zosilňovač nedokáže spracovať signál s frekvenciou 192 kHz a 96 kHz. Pri tejto voľbe prístroj automaticky skonvertuje akýkoľvek signál s frekvenciou 192 kHz a 96 kHz na 48 kHz, takže systém ho dokáže dekódovať.

Vlastnosti AV prijímača alebo zosilňovača nájdete v dokumentácii k nim.

#### **DRC (Dynamic Range Control – Ovládanie dynamického rozsahu)**

Táto funkcia vám umožní počúvať zvuk vo filme pri nižšej hlasitosti bez toho, aby sa zhoršila zrozumiteľnosť zvuku.

#### **[Vyp.]**

Vypne túto funkciu.

#### **[Zap.]**

Komprimovať dynamický rozsah zvukového výstupu Dolby Digital alebo Dolby Digital Plus audio output.

#### **[Auto]**

Dynamický rozsah Dolby Digital and Dolby Digital Plus funguje rovnako ako režim [Zap.].

#### , **POZNÁMKA**

Nastavenie DRC je možné zmeniť len vtedy, keď je zariadenie v režime zastavenia.

## <span id="page-22-0"></span>**Ponuka [SIEŤ]**

Nastavenia [SIEŤ] sú potrebné na použitie softvérovej aktualizácie a WEBprehliadač a on-line funkcií.

#### **Nastav. spojenia**

Ak je prostredie vašej domácej siete pripravené na pripojenie jednotke, na jednotke je potrebné nastaviť káblové alebo bezdrôtové sieťové pripojenie pre sieťovú komunikáciu. (Pozri časť "Pripojenie k vašej domácej sieti" na stranách 14.)

### **Stav spojenia**

Ak chcete skontrolovať stav siete na tomto jednotke, vyberte voľbu [Stav spojenia], stlačte tlačidlo ENTER **(**b**)** a skontrolujte, či je zriadené pripojenie k sieti a internetu.

### **Priame pripojenie Wi-Fi**

Tento prehrávač je zariadenie s certifikátom Wi-Fi Direct™. Wi-Fi Direct™ je technológia, ktorá umožňuje vzájomné prepojenie zariadení bez pripojenia k prístupovému bodu alebo routeru. Nastavte túto možnosť na [Zap.] ak chcete aktivovať režim Wi-Fi Direct™. Informácie o pripojení zariadenia nájdete na strane 26.

#### **Premium**

#### **[Nastav. krajinu]**

Zvoľte vašu oblasť pre zobrazenie správnych služieb a obsahu vo funkcii [Premium].

## **Ponuka [OSTATNÉ]**

### **DivX® VOD**

DIVX VIDEO: DivX® je digitálny video formát vytvorený DivX, LLC, pobočkou Rovi Corporation. Toto je zariadenie s oficiálnym certifikátom DivX®, ktoré prehráva DivX videá. Ak chcete konvertovať vaše súbory na DivX videá, navštívte stránku www. divx.com, kde nájdete viac informácií a potrebných softvérových nástrojoch.

ABOUT DIVX VIDEO-ON-DEMAND: Toto certifikované DivX® zariadenie musí byť registrované, aby prehrávalo filmy DivX Video-on-Demand (VOD). Ak chcete získať váš registračný kód, nájdite časť DivX VOD v ponuke nastavenia vášho zariadenia. Ďalšie informácie o spôsobe dokončenia registrácie nájdete na stránke vod.divx.com.

#### **[Registrovať]**

Slúži na zobrazenie registračného kódu vášho jednotke.

#### **[Zrušiť registráciu]**

Deaktivácia jednotke a zobrazenie deaktivačného kódu.

## **D** POZNÁMKA

Všetky videá s registračným kódom tohto jednotke prevzaté z DivX VOD je možné prehrávať len na tejto jednotke.

#### **Autom. vypnutie**

Keď ponecháte jednotke v režime zastavenia približne päť minút, zobrazí sa šetrič obrazovky. Ak nastavíte túto voľbu na [Zap.], zariadenie sa automaticky vypne po 25 minútach zobrazovania šetriča obrazovky. Nastavte túto možnosť na [Vyp.], ak chcete ponechať v činnosti šetrič obrazovky, až kým používateľ nevykoná nejakú činnosť.

#### **Sieťové prehrávanie**

Táto funkcia vám umožní prostredníctvom DLNA atestovaného inteligentného telefónu ovládať prehrávanie médií prúdiacich od DLNA servera médií. Väčšina DLNA atestovaných inteligentných telefónov má funkciu na ovládanie médií prehrávania vo vašej domovej sieti. Nastavte túto funkciu na Zap [Zap.], čím umožníte ovládanie tejto jednotky vašim inteligentným telefónom. Podrobnejšie informácie o vašom DLNA autorizovanom inteligentnom telefóne alebo o použití nájdete v návode.

#### , **POZNÁMKA**

- Táto jednotka a DLNA autorizovaný inteligentný telefón sa musia pripojiť na rovnakú sieť.
- Pre použitie funkcie [Sieťové prehrávanie] pomocou DLNA autorizovaného inteligentného telefónu stlačte HOME  $\left( \bigodot \right)$ , čím sa pred pripojením na túto jednotku zobrazí domáce menu.
- Môže sa stať, že diaľkové ovládanie nebude fungovať pri ovládaní jednotky pomocou funkcie [Sieťové prehrávanie].
- Prístupné formáty súborov popísané na strane 6 nie sú vždy podporované pri funkcii [Sieťové prehrávanie].

#### **Prednastavené**

Jednotke môžete resetovať, čím obnovíte jeho pôvodné nastavenia.

### **A** POZNÁMKA

Ak pomocou voľby [Prednastavené] resetujete jednotke na jeho pôvodné nastavenia, budete musieť znovu nastaviť aktiváciu on-line služieb a sieťové nastavenia.

#### **Softvér**

#### **[Informácie]**

Zobrazí aktuálnu verziu softvéru.

#### **[Aktualizovať]**

Softvér môžete aktualizovať pripojením zariadenia priamo k serveru na aktualizáciu softvéru (pozri strany 36).

#### **Vzdanie sa nároku**

Stlačte ENTER **(**b**)** pre zobrazenie upozornenia o odmietnutí zodpovednosti za sieťové služby.

## <span id="page-24-0"></span>**Hlavné funkcie prehrávania**

## **Používanie ponuky [HOME]**

Domovská ponuka sa zobrazí, keď stlačíte tlačidlo HOME  $(\bigodot)$ . Pomocou tlačidiel  $\bigwedge$  / V / < /> zvoľte kategóriu a stlačte tlačidlo ENTER **(**b**)**.

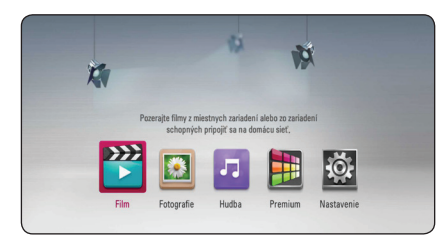

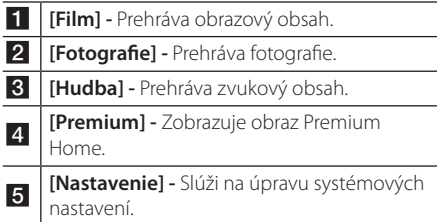

## **Prehrávanie súboru na USB zariadení**

Tento jednotke prehráva video súbory, zvukové súbory a fotografické súbory z disku alebo zariadenia USB.

- 1. Vložte do zásuvky disk s dátami alebo pripojte USB zariadenie.
- 2. Stlačte tlačidlo HOME  $\langle \bigcirc$ .
- 3. Pomocou tlačidla  $\lt/$  [Film], [Fotografie] alebo [Hudba] a stlačte ENTER **(**b**)**.
- 4. Pomocou tlačidla  $\Lambda$  / V wberte [USB] a stlačte tlačidlo ENTER **(**b**)**.
- 5. Pomocou tlačidiel  $\Lambda$  /  $V$  /  $\lt$  /  $>$  vyberte súbor a stlačením tlačidla d alebo ENTER **(**b**)** spustite prehrávanie súboru.

## **Prehrávanie súboru na sieťovom serveri**

Tento jednotke dokáže prehrať filmové, hudobné a fotografické súbory umiestnené v počítači alebo na serveri DLNA prostredníctvom vašej domácej siete.

- 1. Skontrolujte pripojenie a nastavenia siete (strany 14).
- 2. Stlačte tlačidlo HOME (<>
- 3. Pomocou tlačidla </>
Film], [Fotografie] alebo [Hudba] a stlačte ENTER **(**b**)**.
- 4. Zvoľte server DLNA s médiami alebo zdieľaný priečinok vo vašom počítači zo zoznamu pomocou tlačidiel  $\Lambda$  / V a stlačte tlačidlo ENTER **(**b**)**.

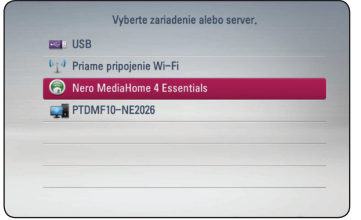

Ak chcete opätovne vyhľadať dostupný server s médiami, stlačte zelené (G) tlačidlo.

5. Zvoľte súbor pomocou tlačidiel  $\Lambda$  /  $V$  /  $\leq$  /  $>$ a stlačením tlačidla ENTER **(**b**)** prehrajte súbor.

#### , **POZNÁMKA**

- · Požiadavky pre súbor sú opísané na strane 6.
- Môže sa zobraziť miniatúra súborov, ktoré sa nedajú prehrávať, ale na jednotke sa nebudú dať prehrávať.
- Názov súboru s titulkami a názov filmového súboru musí byť rovnaký a umiestnený v tom istom priečinku.
- y Kvalita prehrávania a prevádzky môže byť ovplyvnená stavom vašej domácej siete.
- V závislosti od prostredia vášho servera sa môžu vyskytnúť problémy s pripojením.

#### <span id="page-25-0"></span>**Zadanie ID a hesla používateľa siete**

V závislosti od prostredia vášho počítača bude možno potrebné zadať ID a heslo používateľa siete, aby ste získali prístup k zdieľanému priečinku.

- 1. Ak sa vyžaduje ID a heslo používateľa siete, automaticky sa objaví ponuka klávesnice.
- 2. Pomocou tlačidiel  $\Lambda/V/\langle\!/2$  vyberte znak a stlačením tlačidla ENTER **(**b**)** na virtuálnej klávesnici potvrďte výber.

Ak chcete zadať písmeno s diakritickým znamienkom, stlačením tlačidla  $\Box$  (INFO/ MENU) zobrazíte rozšírený súbor znakov.

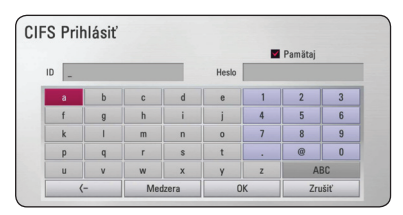

**[Zrušiť] –** Návrat na predchádzajúcu obrazovku.

**[Medzera] –** Vloženie medzery na pozícii kurzora.

**[<–] –** Odstránenie predchádzajúceho znaku na pozícii kurzora.

**[ABC / abc / #+-=&] –** Zmena nastavenia ponuky klávesnice na veľké písmená, malé písmená alebo symboly.

3. Po zadaní ID a hesla používateľa siete vyberte pomocou tlačidiel  $\Lambda/V/C/$  tlačidlo [OK] a stlačením tlačidla ENTER **(**b**)** získate prístup k priečinku.

Pre väčší komfort sa po prístupe k priečinku zapamätá ID a heslo používateľa siete. Ak nechcete, aby sa ID a heslo používateľa zapamätalo, pred prístupom k priečinku stlačte červené tlačidlo (R), čím zrušíte označenie zaškrtávacieho políčka [Pamätaj].

## **Pripojenie Wi-Fi Direct™**

#### **Pripojenie k zariadeniu certifikovanému pre technológiu Wi-Fi Direct™**

Tento prehrávač dokáže prehrávať filmy, hudbu a fotografie zo zariadenia certifikovaného pre technológiu Wi-Fi Direct™. Technológia Wi-Fi Direct™ umožňuje prehrávaču priame pripojenie k zariadeniu certifikovanému pre technológiu Wi-Fi Direct™ bez nutnosti pripojenia k sieťovému zariadeniu, ako je prístupový bod.

- 1. Nastavte možnosť [Priame pripojenie Wi-Fi] v ponuke [Nastavenie] na možnosť [Zap.] (strana 23).
- 2. Stlačte HOME  $\left(\bigwedge_{i=1}^{n} \right)$ .

automaticky.

- 3. Pomocou  $\lt/$   $>$  vyberte možnosť [Film], [Fotografie] alebo [Hudba] a stlačte ENTER **(**b**)**.
- 4. Pomocou  $\bigwedge$  / V vyberte možnosť [Priame pripojenie Wi-Fi] a stlačte ENTER **(**b**)**.

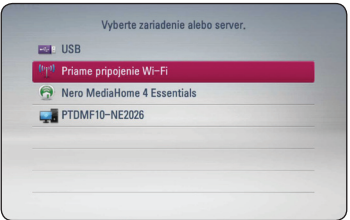

5. Pomocou  $\Lambda/V$  vyberte v zozname zariadenie Wi-Fi Direct™ a stlačte ENTER **(**b**)**. Pripojenie typu Wi-Fi Direct™ sa zrealizuje

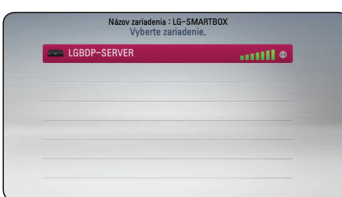

Ak zariadenie Wi-Fi Direct™ podporuje metódu konfigurácie kódu PIN na základe WPS (Wi-Fi Protected Setup), vyberte zariadenie v zozname a stlačte žlté (Y) tlačidlo. Poznačte si kód PIN z obrazovky. Následne zadajte číslo PIN v ponuke zariadenia pre nastavenie a vykonajte pripojenie.

Ak chcete opätovne vyhľadať dostupné zariadenie Wi-Fi Direct™, stlačte zelené (G) tlačidlo.

6. Pomocou  $\Lambda/V$  vyberte server, ktorý realizoval zdieľanie pomocou pripojeného Wi-Fi Direct™ zariadenia a stlačením ENTER **(**b**)** server nájdite.

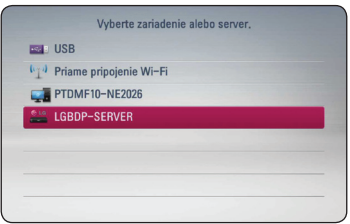

Ak chcete vybrať server v rámci zoznamu zariadení, súborov alebo priečinkov, musí byť zdieľaný v rámci servera DLNA z pripojeného Wi-Fi Direct™ zariadenia.

7. Pomocou  $\Lambda/V/\langle\!/2\rangle$  vyberte súbor a stlačením ENTER **(**b**)** súbor prehráte.

### , **POZNÁMKA**

- Kvôli lepšiemu prenosu umiestnite prehrávač čo najbližšie k serveru certifikovanému pre technológiu Wi-Fi Direct™.
- K tejto jednotke možno pripojiť naraz len 1 zariadenie. Viac pripojení nie je možné zrealizovať.
- y Ak sa budete pokúšať pripojiť bezdrôtovú sieť počas doby, kedy je zariadenie pripojené pomocou funkcie Wi-Fi Direct™, dôjde k nútenému zrušeniu pripojenia Wi-Fi Direct™.
- y Ak sú tento prehrávač a zariadenie Wi-Fi Direct™ pripojené k odlišnej lokálnej počítačovej sieti, pripojenie Wi-Fi Direct™ nemusí byť dostupné.
- Ak nie je certifikované zariadenie Wi-Fi Direct™ v režime pohotovosti Wi-Fi Direct, tento prehrávač nedokáže nájsť zariadenie.

#### **Pripojenie k dostupným Wi-Fi zariadeniam**

Tento prehrávač možno pripojiť k bežnému Wi-Fi zariadeniu pomocou funkcie Wi-Fi Direct™.

- 1. Nastavte možnosť [Priame pripojenie Wi-Fi] v ponuke [Nastavenie] na možnosť [Zap.] (strana 23).
- 2. Stlačte HOME  $($
- 3. Pomocou  $\lt/$   $>$  vyberte možnosť [Film], [Fotografie] alebo [Hudba] a stlačte ENTER **(**b**)**.
- 4. Pomocou  $\bigwedge$  / V vyberte možnosť [Priame pripojenie Wi-Fi] a stlačte ENTER **(**b**)**.

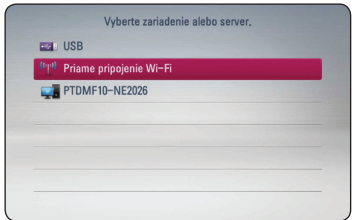

5. Stlačením červeného (R) tlačidla zobrazíte [SSID], [Možnosť zabezpečenia] a [Kódovanie] prehrávača.

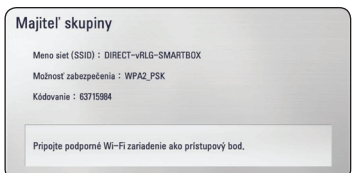

- 6. V rámci svojho Wi-Fi zariadenia zrealizujte pripojenie k tomuto prehrávaču pomocou položiek [Meno siet (SSID)], [Možnosť zabezpečenia] a [Kódovanie] v hore uvedenom kroku 5.
- 7. Stlačte BACK (<del>△)</del>) dvakrát; zobrazí sa zoznam zariadení.

<span id="page-27-0"></span>8. Pomocou  $\Lambda/V$  vyberte server, ktorý realizoval zdieľanie pomocou pripojeného Wi-Fi zariadenia a stlačením ENTER **(**b**)** server nájdite.

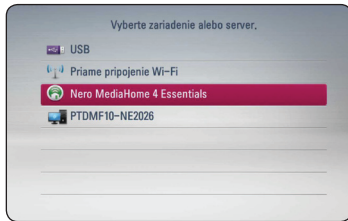

Ak chcete vybrať server v rámci zoznamu zariadení, súborov alebo priečinkov, musí byť zdieľaný v rámci servera DLNA z pripojeného Wi-Fi zariadenia.

9. Pomocou  $\Lambda/V/C/$  vyberte súbor a stlačením ENTER **(**b**)** súbor prehráte.

#### , **POZNÁMKA**

Pripojenie pomocou PIN v prípade pripojenia k zariadeniu vybavenému Wi-Fi nepracuje.

## **Základné činnosti pre obrazový a zvukový obsah**

#### **Zastavenie prehrávania**

Počas prehrávania stlačte tlačidlo  $\blacksquare$ .

#### **Pozastavenie prehrávania**

Počas prehrávania stlačte tlačidlo M. Pre pokračovanie prehrávania stlačte tlačidlo  $\blacktriangleright$ .

#### **Prehrávanie po jednotlivých snímkach (Video)**

Počas prehrávania filmu stlačte M. Ak chcete súbor prehrávať po jednotlivých snímkach, opakovane stláčajte tlačidlo M.

#### **Rýchly posun dopredu alebo dozadu**

Stlačením tlačidla <a>alebo >> počas prehrávania sa môžete rýchlo posunúť dopredu alebo dozadu.

Opakovaným stláčaním tlačidla < alebo > môžete meniť rýchlosť prehrávania.

#### **Spomalenie prehrávania**

Keď je prehrávanie pozastavené, opakovaným stláčaním tlačidla >> prehrávate rôznymi spomalenými rýchlosťami.

#### **Preskočenie na ďalšiu alebo predchádzajúcu súbor**

Počas prehrávania stlačte  $\blacktriangleleft$  alebo  $\blacktriangleright$  a držte dve sekundy, čím sa dostanete na nasledovný súbor alebo vrátite na začiatok aktuálnej(-ho) stopy/ súboru.

Stlačte  $\blacktriangleleft$  dvakrát krátko, čím sa dostanete späť na predchádzajúci súbor.

V menu zoznamu súborov servera môže byť spoločne v adresári mnoho typov obsahov. V takom prípade stlačte  $\blacktriangleleft$  alebo  $\blacktriangleright$  a držte dve sekundy, čím sa dostanete na predchádzajúci alebo nasledujúci obsah rovnakého typu.

## <span id="page-28-0"></span>**Základné činnosti pre fotografický obsah**

#### **Spustenie prezentácie**

Na spustenie prezentácie stlačte tlačidlo  $\blacktriangleright$ .

#### **Zastavenie prezentácie**

Počas prezentácie stlačte tlačidlo .

#### **Pozastavenie prezentácie**

Počas prezentácie stlačte tlačidlo  $\blacksquare$ . Na opätovné spustenie prezentácie stlačte tlačidlo d.

#### **Preskočenie na nasledujúcu/ predchádzajúcu fotografiu**

Počas prezerania fotografií na celej obrazovke stlačením tlačidla  $\leq$  alebo  $\geq$  preidete na predchádzajúcu alebo nasledujúcu fotografiu.

## **Pokročilé funkcie prehrávania**

## **Zväčšenie prehrávaného obrazu**

- 1. Stlačením zeleného tlačidla (G) počas prehrávania zobrazíte ponuku [Priblížiť].
- 2. Použite červené (R) alebo zelené (G) tlačidlo pre priblíženie alebo vzdialenie obrazu. V priblíženom/oddialenom obraze sa môžete posúvať pomocou tlačidiel  $\Lambda/V/\langle\!/$
- 3. Pre návrat k normálnej veľkosti obrazu, stlačte žlté (Y) tlačidlo.
- 4. Ponuku [Priblížiť] opustíte stlačením tlačidla  $BACK$  ( $\bigtriangleup$ ).

## **Opakované prehrávanie**

Počas prehrávania stlačte opakovane červený gombík a vyberte požadovaný opakovací mód.

#### **Hudobné súbory**

;**Track** – Aktuálna stopa alebo súbor sa bude opakovane prehrávať.

:**All** – Všetky stopy alebo súbory sa budú opakovane prehrávať.

 $\mathbf{R}$  – Stopy alebo súbory sa budú prehrávať v náhodnom poradí.

**IC: All** – Všetky stopy alebo súbory sa budú opakovane prehrávať v náhodnom poradí.

Ak sa chcete vrátiť na normálne prehrávanie, stlačte opakovane červený gombík a vyberte [Vyp.].

## **Zobrazenie informácií o obsahu**

Jednotke môže zobraziť informácie o obsahu.

- 1. Pomocou tlačidiel  $\Lambda/V/\langle\!/2\rangle$  vyberte súbor.
- 2. Na zobrazenie ponuky možností stlačte tlačidlo  $\Box$  (INFO/MENU).
- 3. Pomocou tlačidla  $\Lambda/V$  vyberte voľbu [Informácie] a stlačte ENTER **(**b**)**. Na obrazovke sa zobrazia informácie o súbore.

## <span id="page-29-0"></span>, **POZNÁMKA**

Informácie zobrazené na obrazovke nemusia byť správne v porovnaní s informáciami samotného obsahu.

## **Zmena zobrazenia zoznamu obsahu**

V ponuke [Film], [Hudba] alebo [Fotografie] môžete zmeniť zobrazenie zoznamu obsahu.

#### **Metóda 1**

Opakovane stláčajte červené tlačidlo (R).

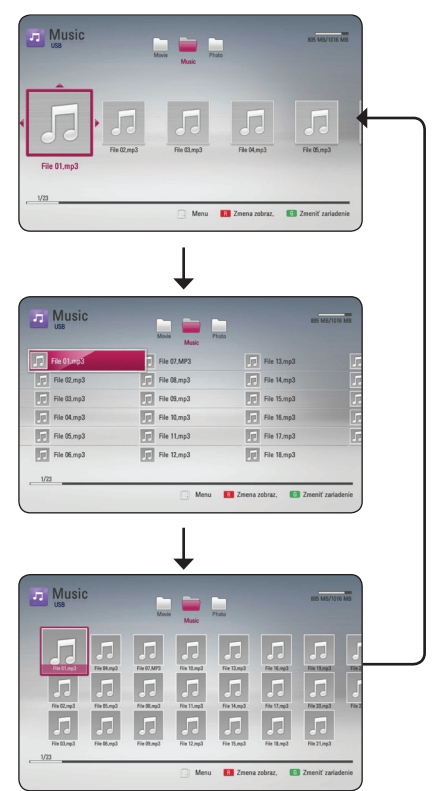

#### **Metóda 2**

- 1. V zozname obsahu stlačením tlačidla  $\Box$  (INFO/ MENU) zobrazte ponuku možností.
- 2. Pomocou tlačidla  $\Lambda$  / V vyberte položku [Zmena zobraz.].
- 3. Stlačte ENTER **(**b**)** pre zmenu zobrazenia zoznamu obsahu.

## **Výber súboru s titulkami**

Ak je názov súboru s titulkami iný ako názov filmového súboru, budete musieť pred prehrávaním filmu vybrať súbor s titulkami v ponuke [Film].

- 1. Pomocou tlačidiel **A/V/K/>** vyberte v ponuke [Film] súbor s titulkami, ktorý si želáte prehrať.
- 2. Stlačte tlačidlo ENTER **(**b**)**.

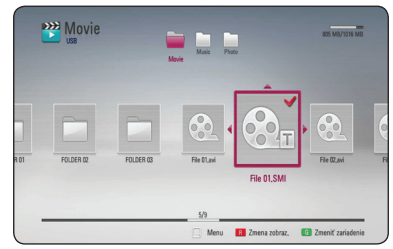

Na zrušenie výberu súboru s titulkami znovu stlačte tlačidlo ENTER **(**b**)**. Pri prehrávaní filmového súboru sa zobrazí vybraný súbor s titulkami.

## **D** POZNÁMKA –

- Ak počas prehrávania stlačíte tlačidlo  $\blacksquare$ bude výber titulkov zrušený.
- Táto funkcia nie je dostupná pre prehrávanie súboru na serveri cez domácu sieť.

## <span id="page-30-0"></span>**Možnosti počas prezerania fotografií**

Počas prezerania fotografií na celej obrazovke môžete používať rôzne možnosti.

- 1. Počas prezerania fotografií na celej obrazovke stlačením tlačidla I (INFO/MENU) zobrazíte ponuku možností.
- 2. S použitím tlačidiel  $\Lambda$  / V vyberte možnosť.

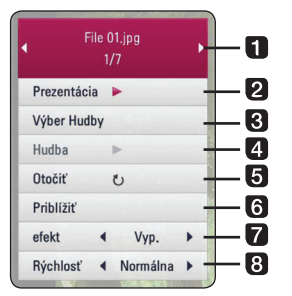

- a **Aktuálna fotografia/Celkový počet fotografií** – S použitím tlačidiel  $\lt$ / $>$ zobrazíte predchádzajúcu/nasledujúcu fotografiu
- **2** Prezentácia Na spustenie alebo pozastavenie prezentácie stlačte tlačidlo ENTER **(**b**)**.
- **8** Výber Hudby Vyberte si hudbu v pozadí pre prezentáciu (strany 31).
- 4 Hudba –Na spustenie alebo pozastavenie hudby v pozadí stlačte tlačidlo ENTER **(**b**)**.

e **Otočiť** – Stláčaním tlačidla ENTER **(**b**)** otáčajte fotografiu v smere hodinových ručičiek.

f **Priblížiť** – Stlačením tlačidla ENTER **(**b**)** obrazíte ponuku [Priblížiť].

**Efekt** – S použitím tlačidiel </>
vyberte prechodový efekt medzi fotografiami počas prezentácie.

- **8** Rýchlosť S použitím tlačidiel A/D vyberte rýchlosť oneskorenia medzi fotografiami počas prezentácie.
- 3. Ponuku možností ukončíte stlačením tlačidla  $BACK$  ( $\bigtriangleup$ ).

## **Počúvanie hudby počas prezentácie**

Počas počúvania hudobných súborov môžete zobraziť fotografické súbory.

- 1. Počas prezerania fotografií na celej obrazovke stlačením tlačidla I (INFO/MENU) zobrazíte ponuku možností.
- 2. Pomocou  $\Lambda$ /V vyberte možnosť [Výber Hudby] a stlačením tlačidla ENTER **(**b**)** zobrazte ponuku [Výber Hudby].
- 3. Pomocou tlačidiel  $\Lambda$  / V zvoľte zariadenie a stlačte tlačidlo ENTER **(**b**)**.

Zariadenia, ktoré si môžete vybrať, sa môžu líšiť v závislosti od umiestnenia fotografického súboru, ktorý máte zobrazený na celej obrazovke.

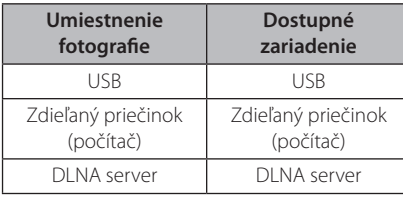

4. Pomocou tlačidiel  $\Lambda$  / V zvoľte súbor alebo priečinok, ktorý chcete prehrať.

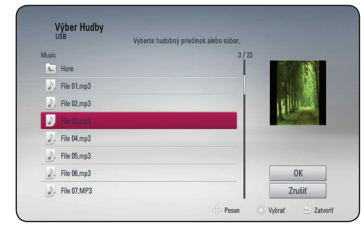

Zvoľte g a stlačením tlačidla ENTER **(**b**)** zobrazte horný priečinok.

### , **POZNÁMKA**

Pri výbere hudobného súboru zo servera nie je k dispozícii výber priečinka. K dispozícii je iba výber súboru.

5. Pomocou > vyberte možnosť [OK] a stlačením tlačidla ENTER **(**b**)** dokončite výber hudby.

## <span id="page-31-0"></span>**Zobrazenie na obrazovke**

Môžete zobrazovať a upravovať rôzne informácie a nastavenia o obsahu.

## **Zobrazenie informácií o obsahu na obrazovke**

1. Na zobrazenie rôznych informácií o prehrávaní stlačte počas prehrávania tlačidlo  $\Box$  (INFO/ MENU) .

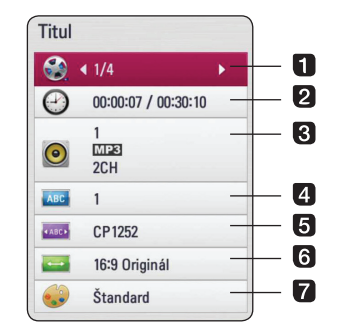

- **Titul** číslo aktuálneho titulu/celkový počet titulov.
- **2 Čas** uplynutý čas prehrávania/celkový čas prehrávania.
- **3 Audio** zvolený jazyk zvuku alebo kanál.
- 4 Titulky zvolené titulky.
- **E Kódovanie –** vybratá strana kódu podtitulkov (strana 30).
- **6** Pomer strán TV zvolený pomer strán obrazovky TV.
- **Z Režim obrázkov** zvolený režim obrazu
- 2. Pomocou tlačidiel **A/V** vyberte možnosť.
- 3. Pomocou tlačidla  $\lt/$  > nastavte hodnotu zvolenej možnosti.
- 4. Zobrazenie na obrazovke ukončíte stlačením tlačidla BACK (<1).

### , **POZNÁMKA**

- y Ak počas niekoľkých sekúnd nestlačíte žiadne tlačidlo, zobrazenie na obrazovke zmizne.
- y Dostupné položky sa môžu líšiť v závislosti od titulov.

### **Prehrávanie od zvoleného času**

- 1. Počas prehrávania stlačte tlačidlo  $\Pi$  (INFO/ MENU). Políčko s vyhľadávaním času zobrazuje uplynutý čas prehrávania.
- 2. Vyberte možnosť [Čas] pomocou  $\Lambda$  / V.
- 3. Stlačením  $\lt/$  posuniete prehrávanie o 60 sekúnd vpred alebo vzad.
- 4. Spúšťa prehrávanie od zvoleného časového bodu.

### , **POZNÁMKA**

- Pri niektorých diskoch alebo tituloch nemusí táto funkcia fungovať.
- y V závislosti od typu súboru a schopnosti servera DLNA nemusí táto funkcia fungovať.

## **Počúvanie iného zvuku**

- 1. Počas prehrávania stlačte tlačidlo n (INFO/ MENU) pre zobrazenie displeja na obrazovke.
- 2. Pomocou tlačidla  $\Lambda$  / V vyberte položku [Audio].
- 3. Pomocou tlačidla  $\lt/$  > vyberte požadovaný jazyk zvuku, zvukovú stopu alebo zvukový kanál.

**A** POZNÁMKA

Bezprostredne po prepnutí zvuku sa môže vyskytnúť dočasná odchýlka medzi zobrazením a aktuálnym zvukom.

## **Výber jazyka titulkov**

- 1. Počas prehrávania stlačte tlačidlo  $\Pi$  (INFO/ MENU) pre zobrazenie displeja na obrazovke.
- 2. Pomocou tlačidla  $\Lambda$  / V vyberte položku [Titulky].
- 3. Pomocou tlačidla  $\lt/$  vyberte požadovaný jazyk titulkov.
- 4. Zobrazenie na obrazovke ukončíte stlačením tlačidla BACK (**1)**

## <span id="page-32-0"></span>**Používanie funkcie Premium**

Pomocou funkcie Premium môžete využívať rozličné internetové služby.

- 1. Skontrolujte pripojenie a nastavenia siete (strany 14).
- 2. Stlačte tlačidlo HOME  $\left( \bigodot \right)$ .
- 3. Zvoľte možnosť [Premium] pomocou tlačidiel A/D a stlačte tlačidlo ENTER **(** b **)** .

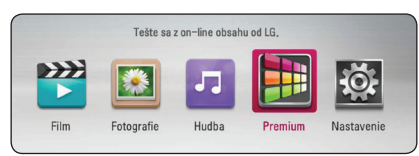

4. Zvoľte on-line službu pomocou tlačidiel W/S/A/D a stlačte tlačidlo ENTER **(** b **)** .

### , **POZNÁMKA**

- Pre podrobné informácie o všetkých službách kontaktujte poskytovateľa obsahu alebo navštívte odkaz na podporu služby.
- Obsah internetových služieb Premium a informácií súvisiacich s týmito službami, vrátane používateľského rozhrania, podlieha zmenám. Ak chcete získať najnovšie informácie, navštívte webovú stránku každej zo služby.
- Používanie funkcií Premium s bezdrôtovým sieťovým pripojením môže mať za následok nedostatočný dátový tok spôsobený rušením domácimi spotrebičmi využívajúcimi rádio frekvencie.
- Keď prvýkrát vstúpite do funkcie [Premium], zobrazí sa aktuálne nastavenie krajiny. Ak chcete zmeniť nastavenie krajiny, vyberte položku [Upraviť] a stlačte ENTER **(** b **)** .

## <span id="page-33-0"></span>**Riešenie problémov**

## **Všeobecné**

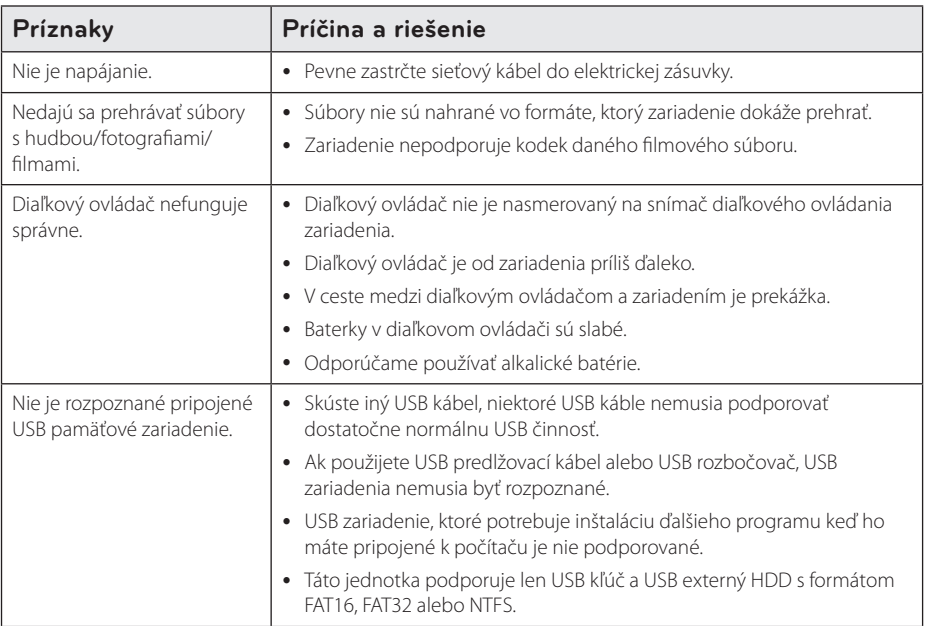

## **Obrázok**

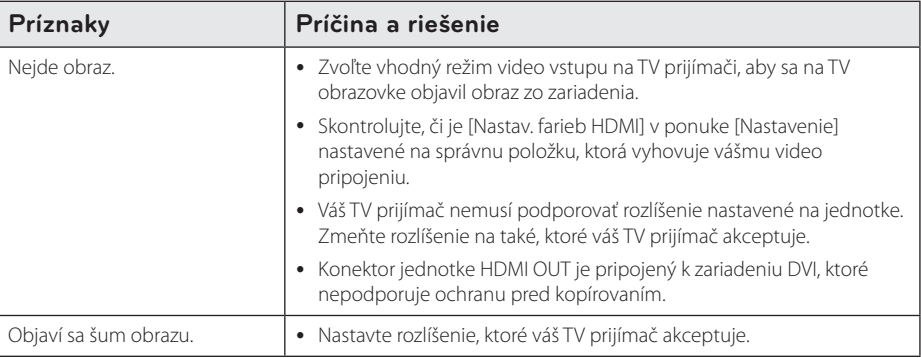

## <span id="page-34-0"></span>**Resetovanie**

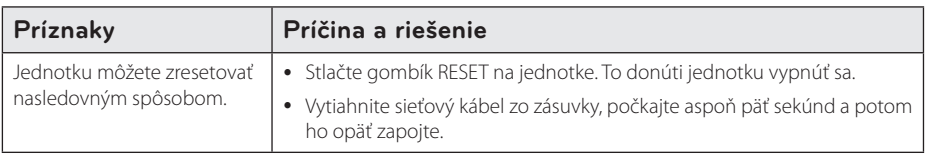

## **Sieť**

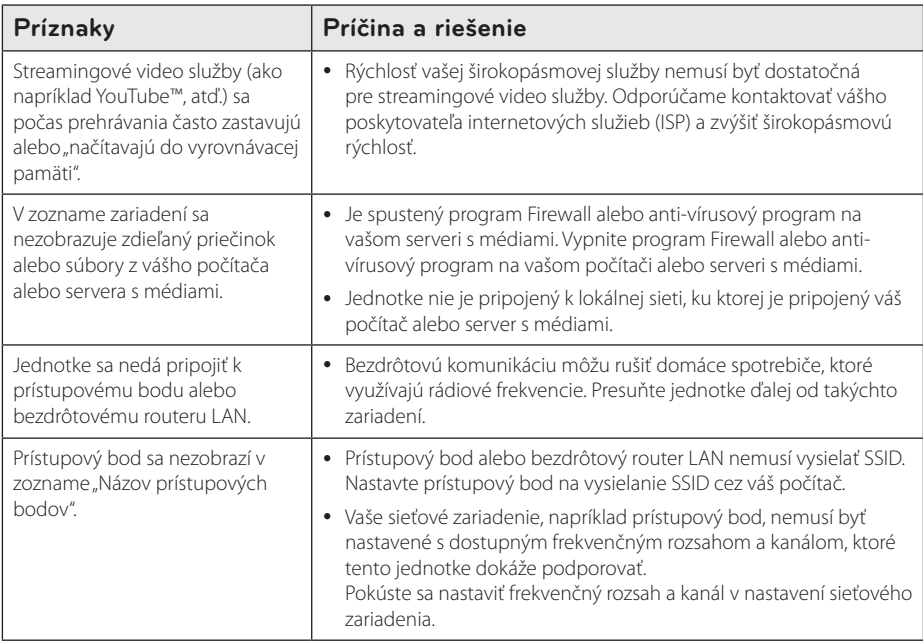

## **Podpora pre zákazníkov**

Tento jednotke môžete aktualizovať s využitím najnovšieho softvéru, ktorý zlepšuje prevádzku produktu a/alebo pridáva nové funkcie. Na získanie najnovšieho softvéru pre tento jednotke (ak sa uskutočnili aktualizácie) navštívte webovú stránku http://www.lg.com/global/support/ alebo kontaktujte oddelenie služieb zákazníkom LG Electronics.

## **Poznámka k Open-source softvéru**

Na získanie príslušného zdrojového kódu v rámci GPL, LGPL a iných licencií s otvoreným kódom navštívte stránku http://opensource.lge.com. Všetky uvedené licenčné podmienky, zrieknutia sa záruky a upozornenia týkajúce sa autorských práv sú dostupné na prevzatie so zdrojovým kódom.

## <span id="page-35-0"></span>**Aktualizácia softvéru siete**

## **Oznámenie o aktualizácii siete**

Z času na čas môžu byť pre zariadenia pripojené k širokopásmovej domácej sieti k dispozícii vylepšenia výkonu a/alebo dodatočné funkcie alebo služby. Ak je k dispozícii nový softvér a zariadenie je pripojené k širokopásmovej domácej sieti, jednotke vás bude o aktualizácii informovať nasledovným spôsobom.

#### **Možnosť 1:**

- 1. Ponuka aktualizácie sa objaví na obrazovke, keď zapnete jednotke.
- 2. Pomocou tlačidiel  $\leq$  /  $>$  vyberte požadovanú voľbu a stlačte ENTER **(**b**)**.

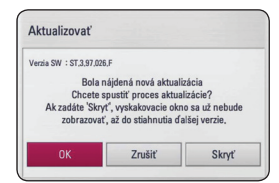

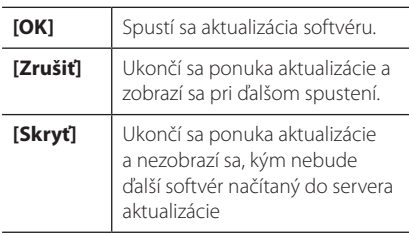

#### **Možnosť 2:**

Ak je k dispozícii aktualizácia softvéru zo servera aktualizácie, objaví sa ikona "Aktualizovať" v spodnej časti ponuky Home. Stlačením modrého tlačidla (B) spustíte aktualizáciu.

## **Akt. softvéru**

Tento jednotke môžete aktualizovať s využitím najnovšieho softvéru, ktorý zlepšuje prevádzku produktu a/alebo pridáva nové funkcie. Softvér môžete aktualizovať pripojením zariadenia priamo k serveru s aktualizáciou softvéru.

#### , **POZNÁMKA**

- Pred aktualizáciou softvéru jednotke vyberte disk a USB zariadenie z jednotke.
- Pred aktualizáciou softvéru jednotke vypnite a znovu zapnite.
- Počas aktualizácie softvéru jednotke nevypínajte, neodpájajte z elektrickej site, ani nestláčajte žiadne tlačidlá.
- y Ak zrušíte aktualizáciu, kvôli stabilnému výkonu vypnite sieťové napájanie a znovu ho zapnite.
- y Toto zariadenie nemôžete aktualizovať na predchádzajúcu softvérovú verziu.
- 1. Skontrolujte pripojenie a nastavenia siete (strany 14).
- 2. Vyberte možnosť [Softvér] v ponuke [Nastavenie] a potom stlačte tlačidlo ENTER **(**b**)**.
- 3. Vyberte možnosť [Aktualizovať] a stlačte tlačidlo ENTER **(**b**)**.

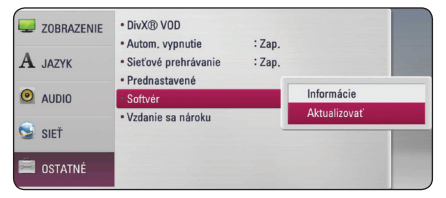

Jednotke skontroluje dostupnosť najnovšej aktualizácie.

### ,**POZNÁMKA**

- · Proces ukončíte stlačením tlačidla ENTER **(**b**)** počas kontroly dostupnosti aktualizácie.
- y Ak sa nenájde žiadna aktualizácia, objaví sa správa "Žiadna aktualizácie nie je kispozícií.". Na návrat do ponuky [Domáca ponuka] stlačte tlačidlo ENTER **(**b**)**.
- 4. Ak existuje novšia verzia, objaví sa hlásenie "Chcete aktualizovať?".

<span id="page-36-0"></span>5. Na spustenie aktualizácie vyberte [OK]. (Aktualizáciu ukončíte výberom položky [Zrušiť].)

### $\sqrt{1}$ \ VÝSTRAHA

Počas aktualizácie softvéru nevypínajte napájanie.

- 6. Po dokončení aktualizácie sa objaví správa: "Aktualizácie dokončená." a po 5 sekundách sa automaticky vypne napájanie.
- 7. Napájanie znovu zapnite. Systém bude teraz fungovať s novou verziou.

### , **POZNÁMKA**

Funkcia Software Update (Aktualizácia softvéru) nemusí správne fungovať v závislosti od vášho internetového prostredia. V takomto prípade môžete na aktualizáciu vášho jednotke získať najnovší softvér od autorizovaného servisného strediska spoločnosti LG Electronics. Pozrite si časť "Podpora pre zákazníkov" na strane 35.

## **O softvéri Nero MediaHome 4 Essentials**

Nero MediaHome 4 Essentials je softvér na zdieľanie filmových, hudobných a foto súborov uložených vo vašom počítači s týmto jednotke ako DLNAkompatibilným digitálnym serverom s médiami.

### , **POZNÁMKA**

- Disk CD-ROM Nero MediaHome 4 Essentials je určený pre počítače a nemá byť vkladaný do tohto jednotke ani iného výrobku okrem počítačov.
- Dodané CD-ROM Nero MediaHome 4 Essentials je upravené vydanie softvéru, ktoré slúži iba na zdieľanie súborov a priečinkov s týmto jednotke.
- Dodaný softvér Nero MediaHome 4 Essentials nepodporuje nasledovné funkcie: Transkódovanie, diaľkové UI, ovládanie TV, internetové služby a aplikáciu Apple iTunes.
- Dodaný softvér Nero MediaHome 4 Essentials si môžete stiahnuť z http://www. lg.com/global/support. Odkaz na stiahnutie nájdete na webovej stránke tohto produktu.
- V tejto príručke sa na vysvetlenie operácií ako príklad uvádza anglická verzia softvéru Nero MediaHome 4 Essentials. Postupujte podľa vysvetlení príslušných operácií vo vašej jazykovej verzii.

## **Systémové požiadavky**

#### **Windows PC**

- Windows® XP (servisný balík 2 alebo vyšší), Windows Vista® (nevyžaduje sa servisný balík), Windows® XP Media Center Edition 2005 (servisný balík 2 alebo vyšší), Windows Server® 2003
- Windows Vista® 64-bitové vydanie (aplikácia pracuje v 32-bitovom režime)
- Windows® 7, 64-bitové vydanie (aplikácia beží v 32-bitovom režime)
- <span id="page-37-0"></span>• Priestor na jednotke pevného disku: Na typickú inštaláciu samostatného softvéru Nero MediaHome je potrebných 200 MB voľného miesta na jednotke pevného disku.
- Procesory 1,2 GHz Intel® Pentium® III alebo AMD Sempron™ 2200+
- y Pamäť: 256 MB RAM
- y Grafická karta s video pamäťou minimálne 32 MB, s minimálnym rozlíšením 800 x 600 pixelov a 16-bitovým nastavením farieb
- Windows® Internet Explorer® 6.0 alebo vyšší
- DirectX® 9.0c revision 30 (august 2006) alebo vyšší
- Prostredie siete: 100 Mb Ethernet, WLAN

#### **Macintosh**

- Mac OS X 10,5 (Leopard) alebo 10,6 (Snow Leopard) (snežný leopard)
- Počítač Macintosh s procesorom Intel x86
- y Priestor na jednotke pevného disku: Na typickú inštaláciu samostatného softvéru Nero MediaHome je potrebných 200 MB voľného miesta na jednotke pevného disku.
- y Pamäť: 256 MB RAM

## **Inštalácia softvéru Nero MediaHome 4 Essentials**

#### **Windows**

Zapnite počítač a do CD-ROM mechaniky počítača vložte dodaný disk CD-ROM. Procesom inštalácie vás rýchlo a bez problémov prevedie sprievodca inštaláciou. Softvér Nero MediaHome 4 Essentials inštalujte podľa nasledovného postupu:

- 1. Zatvorte všetky programy Microsoft Windows a ukončite všetky spustené anti-vírusové programy.
- 2. Do CD-ROM mechaniky počítača vložte dodaný disk CD-ROM.
- 3. Kliknite na položku [Nero MediaHome 4 Essentials].
- 4. Kliknutím na [Run] spustite inštaláciu.
- 5. Kliknite na položku [Nero MediaHome 4 Essentials]. Inštalácia je pripravená a zobrazí sa sprievodca inštaláciou.
- 6. Kliknutím na tlačidlo [Next] sa zobrazí úvodná obrazovka so sériovým číslom. Kliknutím na tlačidlo [Next] prejdete na ďalší krok.
- 7. Ak súhlasíte so všetkými podmienkami, kliknite na zaškrtávacie políčko [I accept the Licence Conditions], a potom kliknite na [Next]. Bez tohto súhlasu inštalácia nie je možná.
- 8. Kliknite na položku [Typical], a potom na [Next]. Spustí sa proces inštalácie.
- 9. Ak sa chcete zúčastniť anonymného zhromažďovania údajov, vyberte toto zaškrtávacie políčko a kliknite na tlačidlo [Next].
- 10. Na dokončenie inštalácie kliknite na tlačidlo [Exit].

### <span id="page-38-0"></span>**MAC OS X**

- 1. Zapnite počítač a do CD-ROM mechaniky počítača vložte dodaný disk CD-ROM.
- 2. Prezrite si disk CD-ROM a otvorte zložku "MediaHome\_4\_Essentials\_MAC".
- 3. Dvakrát kliknite na obrázok súboru "Nero MediaHome.dmg. Okno Nero MediaHome sa otvorí.
- 4. V okne Nero MediaHome pretiahnite ikonu Nero MediaHome buď do okna zložky Aplikácie, alebo na iné požadované miesto.
- 5. Dvojitým kliknutím na ikonu Nero MediaHome teraz môžete spustiť aplikáciu v mieste, kam ste ikonu pretiahli.

## **Zdieľanie súborov a priečinkov**

Ak chcete pomocou tohto jednotke prehrávať obsah priečinka z vášho počítača, ktorý obsahuje filmy, hudbu alebo fotografie, musíte tento priečinok zdieľať.

V tejto časti je vysvetlený postup pri výbere zdieľaných priečinkov vo vašom počítači.

- 1. Dvakrát kliknite na ikonu "Nero MediaHome 4 Essentials" na pracovnej ploche.
- 2. Kliknite na ikonu [Network] na ľavej strane a zadajte názov vašej siete do poľa [Network name]. Jednotke rozozná názov siete, ktorý ste zadali.
- 3. Kliknite na ikonu [Shares] vľavo.
- 4. Kliknite na kartu [Local Folders] na obrazovke [Shares].
- 5. Kliknutím na ikonu [Add] otvoríte okno [Browse Folder].
- 6. Vyberte priečinok obsahujúci súbory, ktoré chcete zdieľať. Vybratý priečinok sa pridá do zoznamu zdieľaných priečinkov.
- 7. Kliknutím na ikonu [Start Server] spustíte server.

#### , **POZNÁMKA**

- Ak sa na jednotke nezobrazia zdieľané priečinky alebo súbory, kliknite na priečinok v karte [Local Folders] a kliknite na položku [Rescan Folder] tlačidla [More].
- Viac informácií a softvérových nástrojov nájdete na internetovej adrese www.nero. com.

## <span id="page-39-0"></span>**Obchodné značky a licencie**

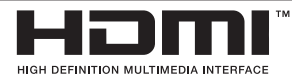

HDMI, logo HDMI a High-Definition Multimedia Interface sú obchodné značky alebo registrované obchodné značky spoločnosti HDMI Licensing  $\Box$ 

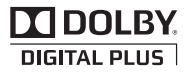

Vyrobené na základe licencie spoločnosti Dolby Laboratories. Dolby a značka dvojitého D sú obchodné značky spoločnosti Dolby Laboratories.

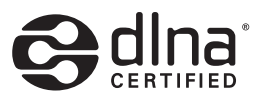

DLNA®, logo DLNA a DLNA CERTIFIED® sú ochranné známky, servisné známky alebo osvedčenia o známke združenia Digital Living Network Alliance.

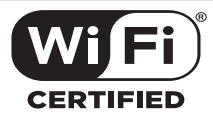

Logo Wi-Fi CERTIFIED je osvedčenie o certifikácii združenia Wi-Fi Alliance.

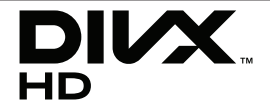

DivX®, DivX Certified® a logá sú obchodnými známkami Rovi Corporation a jej pobočiek a sú používané na základe licencie.

DivX Certified® na prehrávanie DivX® videa s rozlíšením až HD 1080p, vrátane prémiového obsahu.

Chránené jedným alebo viacerými z nasledovných patentov USA: 7,295,673; 7,460,668; 7,515,710;7,519,274

## <span id="page-40-0"></span>**Technické špecifikácie audio výstupu**

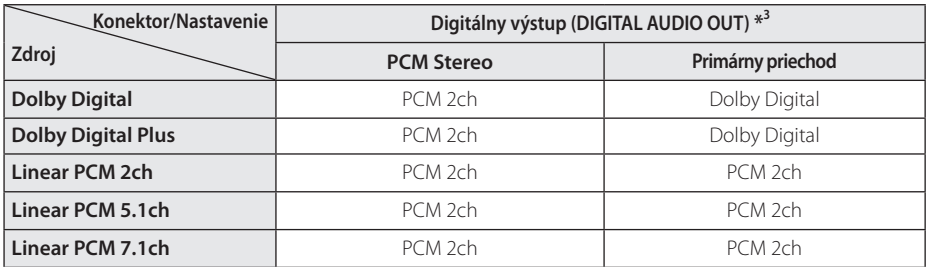

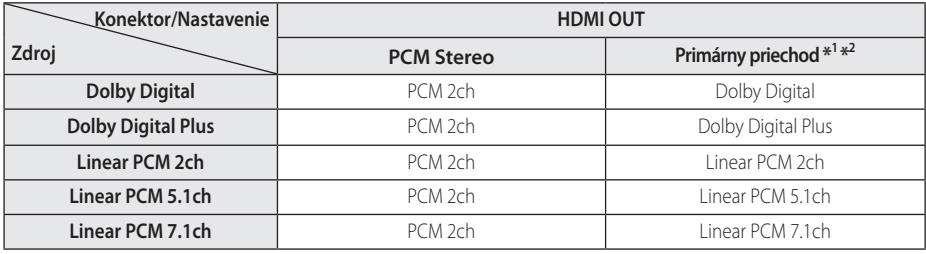

- \*1 Sekundárne a interaktívne audio nemusí byť zahrnuté vo výstupnom bitovom toku, ak je voľba [Digitálny výstup] alebo [HDMI] nastavená na [Primárny priechod]. (Okrem kodeku LPCM: výstup vždy obsahuje interaktívne a sekundárne audio.)
- \*2 Tento jednotke automaticky vyberie HDMI audio podľa dekódovacej kapacity pripojeného HDMI zariadenia, aj keď je voľba [HDMI] nastavená na [Primárny priechod].
- \*3 Na audio výstupe [Digitálny výstup] je vzorkovacia frekvencia DIGITAL AUDIO OUT obmedzená na 96 kHz.
- Ak je konektor HDMI OUT pripojený k vášmu televízoru pomocou vysokorýchlostného kábla HDMI™ a Dolby Digital Plus je na výstupe konektora HDMI OUT (HDMI výstup), konektor DIGITAL AUDIO OUT (Digitálny zvukový výstup) je obmedzený na "PCM 2ch" (PCM 2-kanálové) (keď sú HDMI a DIGITAL AUDIO OUT (Digitálny zvukový výstup) pripojené súčasne).
- y Počas prehrávania bude audio na výstupe pre MP3/WMA súbor ako PCM 48 kHz/16 bitov.
- Musíte vybrať digitálny audio výstup a maximálnu vzorkovaciu frekvenciu podporovanú vaším zosilňovačom (alebo TV prijímačom), a to pomocou možností [Digitálny výstup], [HDMI] a [Vzorkovacia frekvencia] v ponuke [Nastavenie] (pozri stranu 22).
- Ak audio formát digitálneho výstupu nie je kompatibilný s vaším prijímačom, bude jednotke produkovať silný skreslený zvuk alebo žiadny zvuk.
- Viackanálový digitálny priestorový zvuk cez digitálne pripojenie môžete dosiahnuť, iba ak je váš prijímač vybavený viackanálovým digitálnym dekóderom.

## <span id="page-41-0"></span>**Technické údaje**

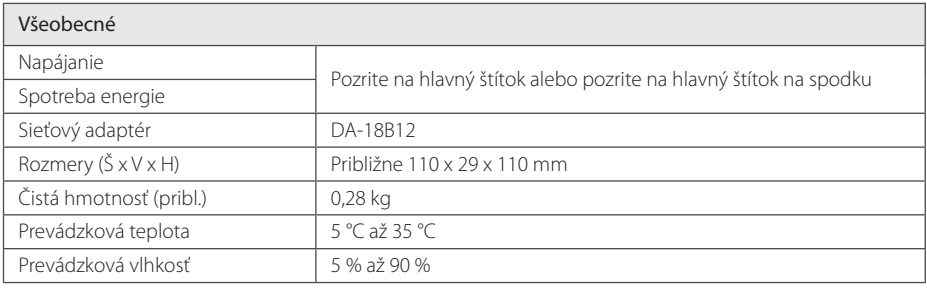

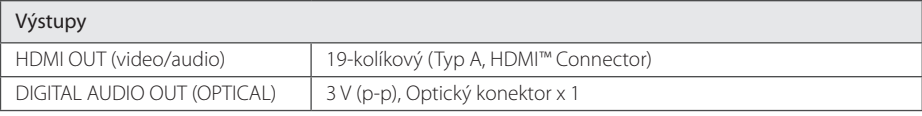

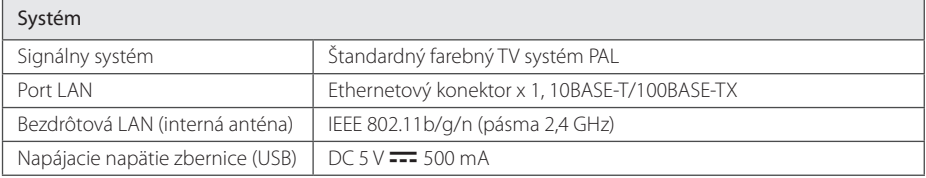

y Dizajn a technické údaje sa môžu zmeniť bez predchádzajúceho upozornenia.

## <span id="page-42-0"></span>**Údržba**

## **Manipulácia so zariadením**

#### **Pri preprave zariadenia**

Uschovajte si originálnu škatuľu a obalový materiál. V prípade potreby prepravy zariadenia, kvôli maximálnej ochrane, znovu zabaľte zariadenie tak, ako bolo pôvodne balené v továrni.

## **Čistenie zariadenia**

Na čistenie jednotke používajte mäkkú, suchú handričku. Ak je povrch extrémne znečistený, použite mäkkú handričku zľahka namočenú do jemného čistiaceho roztoku. Nepoužívajte silné rozpúšťadlá, ako napríklad alkohol, benzín alebo riedidlá, pretože môžu poškodiť povrch zariadenia.

Udržiavajte vonkajšie povrchy čisté

- y V blízkosti zariadenia nepoužívajte prchavé tekutiny, ako napríklad pesticídové spreje.
- y Použitie nadmerného tlaku pri utieraní môže poškodiť povrch.
- Nenechávajte výrobky z gumy alebo plastov dlhší čas v kontakte so zariadením.

## **Dôležité informácie týkajúce sa sieťových služieb**

Všetky informácie, údaje, dokumenty, komunikácia, prevzatia, súbory, text, obrázky, fotografie, grafika, videá, webcasty, publikácie, nástroje, zdroje, softvér, kódy, programy, applety, widgety, aplikácie, produkty a iný obsah ("Obsah") a všetky služby a ponuky ("Služby") poskytované alebo sprístupnené od alebo prostredníctvom akejkoľvek tretej strany (každý "Poskytovateľ služieb") sú výhradnou zodpovednosťou Poskytovateľa služieb, od ktorého prišli.

Dostupnosť a prístup k Obsahu a Službám poskytovaným Poskytovateľom služieb prostredníctvom Zariadenia LGE sa môžu kedykoľvek zmeniť bez predošlého upozornenia, vrátane, nie však výhradne, prerušenia, odstránenia alebo ukončenia všetkých alebo ktorejkoľvek časti Obsahu alebo Služieb.

Ak máte akúkoľvek otázku alebo problém týkajúce sa Obsahu alebo Služieb, môžete si pozrieť internetovú stránku Poskytovateľa služieb, kde nájdete najnovšie informácie. Spoločnosť LGE nie je zodpovedná za zákaznícky servis týkajúci sa Obsahu a Služieb. Akékoľvek otázky alebo požiadavky na servis týkajúce sa Obsahu alebo Služieb adresujte priamo príslušnému Poskytovateľovi Obsahu alebo Služieb.

Prosím, vezmite na vedomie, že spoločnosť LGE nie je zodpovedná za akýkoľvek Obsah alebo Služby poskytované Poskytovateľom služieb alebo za akékoľvek zmeny, odstránenie alebo ukončenie takéhoto Obsahu alebo Služieb a nezaručuje dostupnosť alebo prístup k takémuto Obsahu alebo Službám.

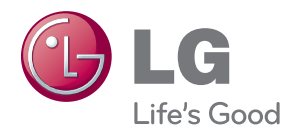